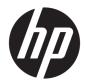

# Maintenance and Service Guide

HP ENVY x360 15 Convertible PC IMPORTANT! This document is intended for HP authorized service providers only. © Copyright 2019 HP Development Company, L.P.

AMD, Ryzen, and Radeon are trademarks of Advanced Micro Devices, Inc. Bluetooth is a trademark owned by its proprietor and used by HP Inc. under license. Windows is either a registered trademark or trademark of Microsoft Corporation in the United States and/or other countries.

The information contained herein is subject to change without notice. The only warranties for HP products and services are set forth in the express warranty statements accompanying such products and services. Nothing herein should be construed as constituting an additional warranty. HP shall not be liable for technical or editorial errors or omissions contained herein.

First Edition: March 2019

Document Part Number: L52098-001

#### Product notice

This guide describes features that are common to most models. Some features may not be available on your computer.

Not all features are available in all editions or versions of Windows. Systems may require upgraded and/or separately purchased hardware, drivers, software or BIOS update to take full advantage of Windows functionality. Windows 10 is automatically updated, which is always enabled. ISP fees may apply and additional requirements may apply over time for updates. Go to http://www.microsoft.com for details.

To access the latest user guides, go to <u>http://www.hp.com/support</u>, and follow the instructions to find your product. Then select **User Guides**.

#### Software terms

By installing, copying, downloading, or otherwise using any software product preinstalled on this computer, you agree to be bound by the terms of the HP End User License Agreement (EULA). If you do not accept these license terms, your sole remedy is to return the entire unused product (hardware and software) within 14 days for a full refund subject to the refund policy of your seller.

For any further information or to request a full refund of the price of the computer, please contact your seller.

## Safety warning notice

▲ WARNING! To reduce the possibility of heat-related injuries or of overheating the device, do not place the device directly on your lap or obstruct the device air vents. Use the device only on a hard, flat surface. Do not allow another hard surface, such as an adjoining optional printer, or a soft surface, such as pillows or rugs or clothing, to block airflow. Also, do not allow the AC adapter to contact the skin or a soft surface, such as pillows or rugs or clothing, during operation. The device and the AC adapter comply with the user-accessible surface temperature limits defined by the International Standard for Safety of Information Technology Equipment (IEC 60950-1).

# Table of contents

| 1 F | Product description                                         |    |
|-----|-------------------------------------------------------------|----|
| 2 E | External component identification                           |    |
|     | Locating hardware                                           |    |
|     | Locating software                                           |    |
|     | Right side                                                  |    |
|     | Left side                                                   |    |
|     | Display                                                     | 7  |
|     | Keyboard area                                               |    |
|     | TouchPad                                                    |    |
|     | Lights                                                      |    |
|     | Speakers and fingerprint reader                             |    |
|     | Special keys                                                |    |
|     | Bottom                                                      |    |
|     | Labels                                                      |    |
| 3 I | Illustrated parts catalog                                   |    |
|     | Computer major components                                   |    |
|     | Miscellaneous parts                                         |    |
| 4 F | Removal and replacement procedures preliminary requirements |    |
|     | Tools required                                              |    |
|     | Service considerations                                      |    |
|     | Plastic parts                                               |    |
|     | Cables and connectors                                       | 20 |
|     | Drive handling                                              | 20 |
|     | Electrostatic discharge damage                              | 21 |
|     | Packaging and transporting guidelines                       |    |
|     | Workstation guidelines                                      |    |
|     | Equipment guidelines                                        |    |
| 5 F | Removal and replacement procedures                          |    |
|     | Component replacement procedures                            |    |
|     | Bottom cover                                                |    |
|     | Battery                                                     |    |

|                       | Memory module                   | 29 |
|-----------------------|---------------------------------|----|
|                       | TouchPad cable                  | 31 |
|                       | TouchPad                        | 32 |
|                       | Switch board cable              | 34 |
|                       | Switch board                    | 35 |
|                       | Fingerprint reader module       | 36 |
|                       | Fingerprint reader module cable | 37 |
|                       | Card reader board cable         | 38 |
|                       | Card reader board               | 35 |
|                       | Fans                            | 40 |
|                       | Power button board cable        | 42 |
|                       | Power button board              | 43 |
|                       | Power connector cable           | 44 |
|                       | Display assembly                | 32 |
|                       | System board                    | 47 |
|                       | Heat sink                       | 50 |
|                       | WLAN module                     | 52 |
|                       | Speakers                        | 54 |
| 6 Using Setup Utility | (BIOS)                          | 56 |
|                       | etup Utility (BIOS)             |    |
| 5                     | Setup Utility (BIOS)            |    |
|                       | Determining the BIOS version    |    |
|                       | Downloading a BIOS update       |    |
|                       |                                 |    |

| 7 Using HP PC Hardware Diagnostics                                           | 58 |
|------------------------------------------------------------------------------|----|
| Using HP PC Hardware Diagnostics Windows (select products only)              | 58 |
| Downloading HP PC Hardware Diagnostics Windows                               | 59 |
| Downloading the latest HP PC Hardware Diagnostics Windows version            | 59 |
| Downloading HP Hardware Diagnostics Windows by product name or number        |    |
| (select products only)                                                       | 59 |
| Installing HP PC Hardware Diagnostics Windows                                |    |
| Using HP PC Hardware Diagnostics UEFI                                        | 60 |
| Starting HP PC Hardware Diagnostics UEFI                                     | 60 |
| Downloading HP PC Hardware Diagnostics UEFI to a USB flash drive             | 61 |
| Downloading the latest HP PC Hardware Diagnostics UEFI version               | 61 |
| Downloading HP PC Hardware Diagnostics UEFI by product name or number        |    |
| (select products only)                                                       | 61 |
| Using Remote HP PC Hardware Diagnostics UEFI settings (select products only) | 62 |
| Downloading Remote HP PC Hardware Diagnostics UEFI                           | 62 |
| Downloading the latest Remote HP PC Hardware Diagnostics UEFI version        | 62 |
|                                                                              |    |

| Downloading Remote HP PC Hardware Diagnostics UEFI by product name or number 62           |
|-------------------------------------------------------------------------------------------|
| Customizing Remote HP PC Hardware Diagnostics UEFI settings                               |
| 8 Backing up, restoring, and recovering                                                   |
| Backing up information and creating recovery media                                        |
| Using Windows tools64                                                                     |
| Using the HP Cloud Recovery Download Tool to create recovery media (select products only) |
| Restoring and recovery                                                                    |
| Restoring, resetting, and refreshing using Windows tools                                  |
| Recovering using HP Recovery media65                                                      |
| Changing the computer boot order                                                          |
| 9 Specifications                                                                          |
| Computer specifications                                                                   |
| 10 Power cord set requirements                                                            |
| Requirements for all countries                                                            |
| Requirements for specific countries and regions                                           |
| 11 Recycling 71                                                                           |
| Index                                                                                     |

# 1 Product description

#### Table 1-1 Product components and descriptions

| Category                | Description                                                                                                    |  |  |
|-------------------------|----------------------------------------------------------------------------------------------------|--|--|
| Product Name            | HP ENVY x360 15 Convertible PC (model number 15-ds0xxx; CTO model number 15z-ds000)                                                                                           |  |  |
| Processors              | <ul> <li>AMD<sup>®</sup> Ryzen<sup>™</sup>7-3700U 2.3-GHz (turbo up to 4.0-GHz) processor (2400-MHz FSB, 6-MB L2/L3 cache,<br/>quad core, 25 W cTDP</li> </ul>                |  |  |
|                         | • AMD Ryzen5-3500U 2.1-GHz (turbo up to 3.7-GHz) processor (2400-MHz FSB, 6-MB L2/L3 cache, quad core, 25 W cTDP)                                                             |  |  |
|                         | • AMD Ryzen3-3300U 2.1-GHz (turbo up to 3.5-GHz) processor (2400-MHz FSB, 6-MB L2/L3 cache, quad core, 25 W)                                                                  |  |  |
| Chipset                 | AMD integrated soldered-on-circuit (SoC) Fusion Controller Hub (FCH)                                                                                                    |  |  |
| Graphics                | Internal graphics:                                                                                                    |  |  |
|                         | AMD Radeon RX Vega 10 Mobile Graphics                                                                                                    |  |  |
|                         | AMD Radeon Vega 8 Mobile Graphics                                                                                                    |  |  |
|                         | AMD Radeon Vega 6 Mobile Graphics                                                                                                    |  |  |
| Panel                   | 15.6-inch, full high-definition (FHD) (1920×1080), AntiGlare, white light-emitting diode (WLED), UWVA, 45, 220 nits, eDP, slim TouchScreen display assembly with narrow bezel |  |  |
| Memory                  | Support for DDR4-2400, 1.2V system memory                                                                                                    |  |  |
|                         | Support for up to 16-GB of system memory in the following configurations: 16384-MB (8-GB × 2 pieces) and 8192-MB (4-GB × 2 pieces)                                            |  |  |
| Storage                 | Support for the following solid-state drives:                                                                                                    |  |  |
|                         | • 512-GB, Peripheral Component Interconnect Express (PCIe), Non-Volatile Memory Express (NVMe), solid state drive with triple level cell (TLC)                                |  |  |
|                         | • 256-GB, PCIe, NVMe, solid-state drive with TLC                                                                                                    |  |  |
|                         | • 256-GB, PCIe, NVMe, value solid-state drive                                                                                                    |  |  |
|                         | • 128-GB, M.2, SATA-3 solid-state drive with TLC                                                                                                    |  |  |
| Audio and video         | Audio:                                                                                                    |  |  |
|                         | Integrated dual Bang & Olufsen speakers                                                                                                    |  |  |
|                         | Support for HP Audio Boost 2.0                                                                                                    |  |  |
|                         | Camera: Integrated HP HD 720p fixed infrared camera                                                                                                    |  |  |
|                         | Microphones: Dual-array microphone                                                                                                    |  |  |
| External media card     | HP MultiFormat digital media card reader                                                                                                    |  |  |
| Internal card expansion | n One M.2 slot for solid-state drive                                                                                                    |  |  |
|                         | One M.2 slot for WLAN module                                                                                                    |  |  |
| Keyboard/pointing       | Island-style, backlit keyboard with three-coat nightfall black paint with numeric keypad                                                                                      |  |  |
| device                  | Clickpad with Image Sensor                                                                                                    |  |  |

#### Table 1-1 Product components and descriptions (continued)

| Category           | Description                                                                                        |  |  |
|--------------------|----------------------------------------------------------------------------------------------------|--|--|
| Optical drive      | HP external DVD±RW DL SuperMulti Drive                                                             |  |  |
| Ports              | AC Smart Pin adapter plug                                                                          |  |  |
|                    | Audio-out (headphone)/audio-in (microphone) combo jack                                             |  |  |
|                    | High-definition multimedia interface (HDMI) v2.0+HDCP v2.2 port                                    |  |  |
|                    | • USB 3.1 Type-A Gen. 1 port                                                                       |  |  |
|                    | • USB 3.1 Type-C Gen. 1 port                                                                       |  |  |
| Power requirements | Support for a 4-cell, 55-Wh, 3.6-Ah, Li-Ion battery                                                |  |  |
|                    | Support for a 65-W, non-PFC, slim, 4.5-mm, 1.8-m AC adapter                                        |  |  |
|                    | Support for a 1.00-m, Prime, Sticker power cord with a C5 connector in seven countries and regions |  |  |
| Sensors            | Accelerometer                                                                                      |  |  |
|                    | Accelerometer+Magnetometer/Gyroscope/E-compass                                                     |  |  |
|                    | Sensor hub                                                                                         |  |  |
| Security           | Camera privacy switch                                                                              |  |  |
|                    | Fingerprint reader (Secure Payment)                                                                |  |  |
|                    | Trusted Platform Module (TPM) 2.0 firmware                                                         |  |  |
| Wireless           | Wireless local area network (WLAN) options:                                                        |  |  |
|                    | WLAN module integrated onto the system board                                                       |  |  |
|                    | Dual PCIe WLAN antennas built into display assembly                                                |  |  |
|                    | Support for the RTL8822BE ac 2×2 MU-MIMO+Bluetooth <sup>®</sup> 4.2 M.2 PCIe WW with 2 antennas    |  |  |
| Operating system   | Windows 10 Home 64-bit                                                                             |  |  |
|                    | Windows 10 Home 64-bit Plus                                                                        |  |  |
|                    | Windows 10 Home 64-bit Plus Single Language                                                        |  |  |
|                    | Windows 10 Home 64-bit Plus Single Language Africa Market PPP                                      |  |  |
|                    | Windows 10 Home 64-bit Single Language                                                             |  |  |
|                    | Windows 10 Home 64-bit Single Language Africa Market PPP                                           |  |  |
|                    | Windows 10 Professional 64-bit                                                                     |  |  |

# 2 External component identification

The computer features top-rated components. This chapter provides details about the computer components, where they are located, and how they work.

## Locating hardware

To find out what hardware is installed on the computer:

▲ Type device manager in the taskbar search box, and then select the **Device Manager** app.

A list displays all the devices installed on the computer.

For information about system hardware components and the system BIOS version number, press fn+esc (select products only).

## Locating software

To find out what software is installed on the computer:

A Right-click the **Start** button, and then select **Apps and Features**.

## Right side

NOTE: Refer to the illustration that most closely matches the computer.

| $\leq$ | @ !!!!! |   |     |
|--------|---------|---|-----|
|        |         | 4 | 606 |
|        | ă       | • |     |
|        | S       |   | 000 |

Table 2-1 Right-side components and descriptions

| Comp | onent       |                                              | Description                                                                                                    |
|------|-------------|----------------------------------------------|----------------------------------------------------------------------------------------------------|
| (1)  |             | Camera privacy switch                        | Turns the camera off and on.                                                                                                    |
| (2)  |             | Vent (select products only)                  | Enables airflow to cool internal components.                                                                                                    |
|      |             |                                              | <b>NOTE:</b> The computer fan starts up automatically to cool internal components and prevent overheating. It is normal for the internal fan to cycle on and off during routine operation.                  |
| (3)  | •< <b>4</b> | USB Type-C port with HP Sleep and Charge     | Connects a USB device that has a Type-C connector, provides<br>data transfer, and even when the computer is off, charges most<br>products such as a cell phone, camera, activity tracker,<br>or smartwatch. |
|      |             |                                              | - and -                                                                                                    |
|      |             |                                              | Connects a display device that has a USB Type-C connector, providing DisplayPort output.                                                                                                    |
|      |             |                                              | <b>NOTE:</b> Cables and/or adapters (purchased separately) may be required.                                                                                                    |
| (4)  | ss-; 4      | USB SuperSpeed port with HP Sleep and Charge | Connects a USB device, provides high-speed data transfer, and even when the computer is off, charges most products such as a cell phone, camera, activity tracker, or smartwatch.                           |
| (5)  | нэті        | HDMI port                                    | Connects an optional video or audio device, such as a high-<br>definition television, any compatible digital or audio component,<br>or a high-speed HDMI device.                                            |

## Left side

| 000 0 0                               | 6 0            |
|---------------------------------------|----------------|
| 0000000000000000000000000000000000000 | ()<br>()<br>() |

Table 2-2 Left-side components and descriptions

| Component |     |                              | Description                                                                                                    |  |
|-----------|-----|------------------------------|----------------------------------------------------------------------------------------------------|--|
| (1)       | Ą   | Power connector              | Connects an AC adapter.                                                                                                    |  |
| (2)       |     | AC adapter and battery light | • White: The AC adapter is connected and the battery is fully charged.                                                                                                    |  |
|           |     |                              | <ul> <li>Blinking white: The AC adapter is disconnected and the<br/>battery has reached a low battery level.</li> </ul>                                                    |  |
|           |     |                              | <ul> <li>Amber: The AC adapter is connected and the battery<br/>is charging.</li> </ul>                                                                                    |  |
|           |     |                              | • Off: The battery is not charging.                                                                                                    |  |
| (3)       | ss⊲ | USB SuperSpeed port          | Connects a USB device, such as a cell phone, camera, activity tracker, or smartwatch, and provides high-speed data transfer.                                               |  |
| (4)       | ٨   | Power button and power light | Power button:                                                                                                    |  |
|           | U   |                              | • When the computer is off, press the button to turn on the computer.                                                                                                    |  |
|           |     |                              | • When the computer is on, press the button briefly to initiate Sleep.                                                                                                    |  |
|           |     |                              | <ul> <li>When the computer is in the Sleep state, press the button<br/>briefly to exit Sleep (select products only).</li> </ul>                                            |  |
|           |     |                              | <ul> <li>When the computer is in Hibernation, press the button<br/>briefly to exit Hibernation.</li> </ul>                                                                 |  |
|           |     |                              | <b>CAUTION:</b> Pressing and holding down the power button results in the loss of unsaved information.                                                                     |  |
|           |     |                              | If the computer has stopped responding and shutdown procedures are ineffective, press and hold the power button dow for at least 5 seconds to turn off the computer.       |  |
|           |     |                              | To learn more about your power settings, see your power options                                                                                                    |  |
|           |     |                              | <ul> <li>Right-click the Power icon, and then select Power Options.</li> </ul>                                                                                             |  |
|           |     |                              | Power light:                                                                                                    |  |
|           |     |                              | <ul> <li>Blinking: The computer is in the Sleep state, a power-saving<br/>state. The computer shuts off power to the display and<br/>other unneeded components.</li> </ul> |  |
|           |     |                              | <ul> <li>Off: The computer is off or in Hibernation. Hibernation is a<br/>power-saving state that uses the least amount of power.</li> </ul>                               |  |

| Component |         |                                                           | Description                                                                                                    |  |
|-----------|---------|-----------------------------------------------------------|----------------------------------------------------------------------------------------------------|--|
| (5)       |         | Vent                                                      | Enables airflow to cool internal components.                                                                                                    |  |
|           |         |                                                           | <b>NOTE:</b> The computer fan starts up automatically to cool internal components and prevent overheating. It is normal for the internal fan to cycle on and off during routine operation.                                 |  |
| (6)       | <b></b> | Audio-out (headphone)/Audio-in (microphone)<br>combo jack | Connects optional powered stereo speakers, headphones,<br>earbuds, a headset, or a television audio cable. Also connects an<br>optional headset microphone. This jack does not support optional<br>standalone microphones. |  |
|           |         |                                                           | WARNING! To reduce the risk of personal injury, adjust the volume before putting on headphones, earbuds, or a headset. For additional safety information, see the <i>Regulatory, Safety, and Environmental Notices</i> .   |  |
|           |         |                                                           | To access this guide:                                                                                                    |  |
|           |         |                                                           | Select the Start button, select HP Help and Support, and<br>then select HP Documentation.                                                                                                    |  |
|           |         |                                                           | <b>NOTE:</b> When a device is connected to the jack, the computer speakers are disabled.                                                                                                    |  |
| (7)       | SD      | Memory card reader                                        | Reads optional memory cards that enable you to store, manage, share, or access information.                                                                                                    |  |
|           |         |                                                           | To insert a card:                                                                                                    |  |
|           |         |                                                           | <ol> <li>Hold the card label-side up, with connectors facing<br/>the computer.</li> </ol>                                                                                                    |  |
|           |         |                                                           | <ol> <li>Insert the card into the memory card reader, and then press<br/>in on the card until it is firmly seated.</li> </ol>                                                                                              |  |
|           |         |                                                           | To remove a card:                                                                                                    |  |
|           |         |                                                           | Press in on the card, and then remove it from the memory card reader.                                                                                                    |  |

#### Table 2-2 Left-side components and descriptions (continued)

## Display

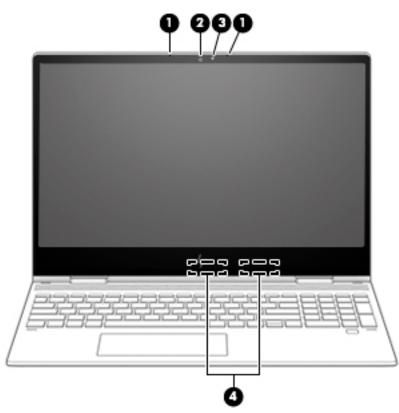

#### Table 2-3 Display components and descriptions

| Component |                          | Description                                                                                                    |
|-----------|--------------------------|----------------------------------------------------------------------------------------------------|
| (1)       | Internal microphones (2) | Record sound.                                                                                                    |
| (2)       | Camera                   | Allows you to video chat, record video, and record still images. Some cameras also allow a facial recognition logon to Windows, instead of a password logon. |
|           |                          | <b>NOTE:</b> Camera functions vary depending on the camera hardware and software installed on your product.                                                  |
| (3)       | Camera light             | On: The camera is in use.                                                                                                    |
| (4)       | WLAN antennas*           | Send and receive wireless signals to communicate with WLANs.                                                                                                 |
|           |                          |                                                                                                    |

\*The antennas are not visible from the outside of the computer. For optimal transmission, keep the areas immediately around the antennas free from obstructions.

For wireless regulatory notices, see the section of the *Regulatory, Safety, and Environmental Notices* that applies to your country or region.

To access this guide:

Select the **Start** button, select **HP Help and Support**, and then select **HP Documentation**.

## Keyboard area

## TouchPad

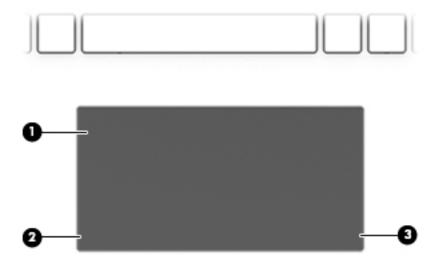

#### Table 2-4 Keyboard components and descriptions

| Component |                       | Description                                                                     |  |
|-----------|-----------------------|---------------------------------------------------------------------------------|--|
| (1)       | TouchPad zone         | Reads your finger gestures to move the pointer or activate items on the screen. |  |
| (2)       | Left TouchPad button  | Functions like the left button on an external mouse.                            |  |
| (3)       | Right TouchPad button | Functions like the right button on an external mouse.                           |  |

## Lights

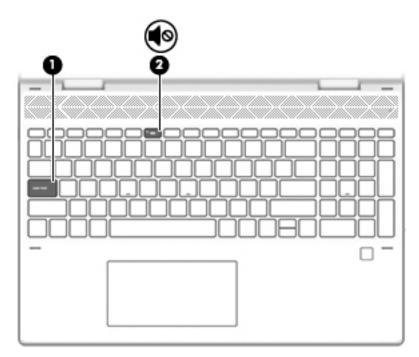

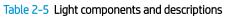

| Component |            |                 | Description                                                               |  |
|-----------|------------|-----------------|---------------------------------------------------------------------------|--|
| (1)       |            | Caps lock light | On: Caps lock is on, which switches the key input to all capital letters. |  |
| (2)       | <b>4</b> 0 | Mute light      | On: Computer sound is off.                                                |  |
|           | 40         |                 | Off: Computer sound is on.                                                |  |

## Speakers and fingerprint reader

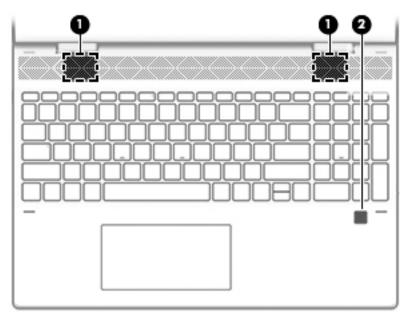

Table 2-6 Speaker and fingerprint reader components and descriptions

| Component |                    | Description                                                                                                    |  |
|-----------|--------------------|----------------------------------------------------------------------------------------------------|--|
| (1)       | Speakers (2)       | Produce sound.                                                                                                 |  |
| (2)       | Fingerprint reader | Allows a fingerprint logon to Windows, instead of a password logon.                                            |  |
|           |                    | To use the fingerprint reader, place your finger on<br>the fingerprint reader until it reads your fingerprint. |  |

## Special keys

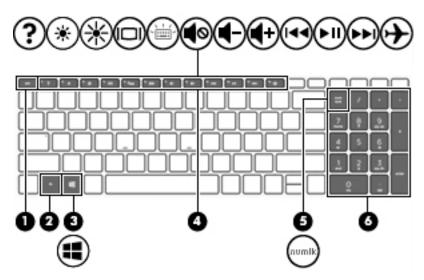

Table 2-7 Special key components and descriptions

| Component |                             | Description                                                                                                    |
|-----------|-----------------------------|----------------------------------------------------------------------------------------------------|
| (1)       | esc key                     | Displays system information when pressed in combination with the fn key.                                                                         |
| (2)       | fn key                      | Executes frequently used system functions when pressed in combination with another key. Such key combinations are called <i>hot keys</i> .       |
| (3)       | Windows key                 | Opens the Start menu.<br>NOTE: Pressing the Windows key again will close the Start menu.                                                         |
| (4)       | Action keys                 | Execute frequently used system functions.                                                                                                    |
| (5)       | num lock key                | Alternates between the navigational and numeric functions on the integrated numeric keypad.                                                      |
| (6)       | Integrated numeric keyboard | A separate keypad to the right of the alphabet keyboard. When<br>num lock is pressed, the keypad can be used like an external<br>numeric keypad. |
|           |                             | <b>NOTE:</b> If the keypad function is active when the computer is turned off, that function is reinstated when the computer is turned back on.  |

## Bottom

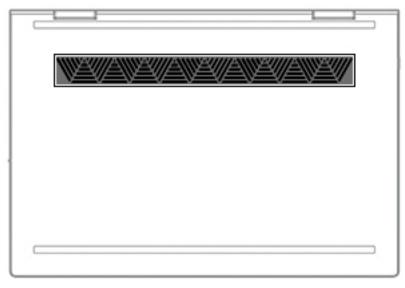

Table 2-8 Bottom component and description

| Component | Description                                                                                                    |
|-----------|----------------------------------------------------------------------------------------------------|
| Vent      | Enables airflow to cool internal components.                                                                                                    |
|           | <b>NOTE:</b> The computer fan starts up automatically to cool internal components and prevent overheating. It is normal for the internal fan to cycle on and off during routine operation. |

## Labels

The labels affixed to the computer provide information that may be needed when troubleshooting system problems or traveling internationally with the computer. Labels may be in paper form or imprinted on the product.

• Service label—Provides important information to identify the computer. When contacting support, the serial number, the product number, or the model number may be requested. Locate this information before contacting support.

The service label will resemble the example shown below:

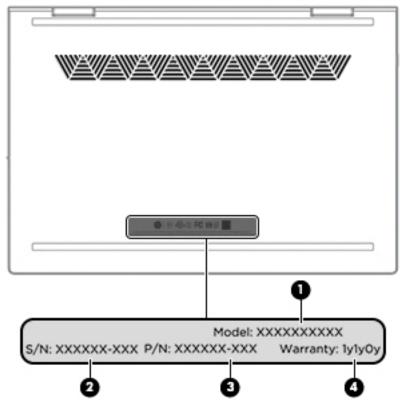

Table 2-9 Service label components and descriptions

| ltem | Component              |
|------|------------------------|
| (1)  | Model number           |
| (2)  | Serial number          |
| (3)  | Product identification |
| (4)  | Warranty period        |

# 3 Illustrated parts catalog

## Computer major components

- NOTE: HP continually improves and changes product parts. For complete and current information on supported parts for the computer, go to <a href="http://partsurfer.hp.com">http://partsurfer.hp.com</a>, select the country or region, and then follow the on-screen instructions.
- NOTE: Details about the computer, including model number, serial number, product identification, and length of warranty, are on the service tag at the bottom of the computer. See <u>Labels on page 13</u> for details.

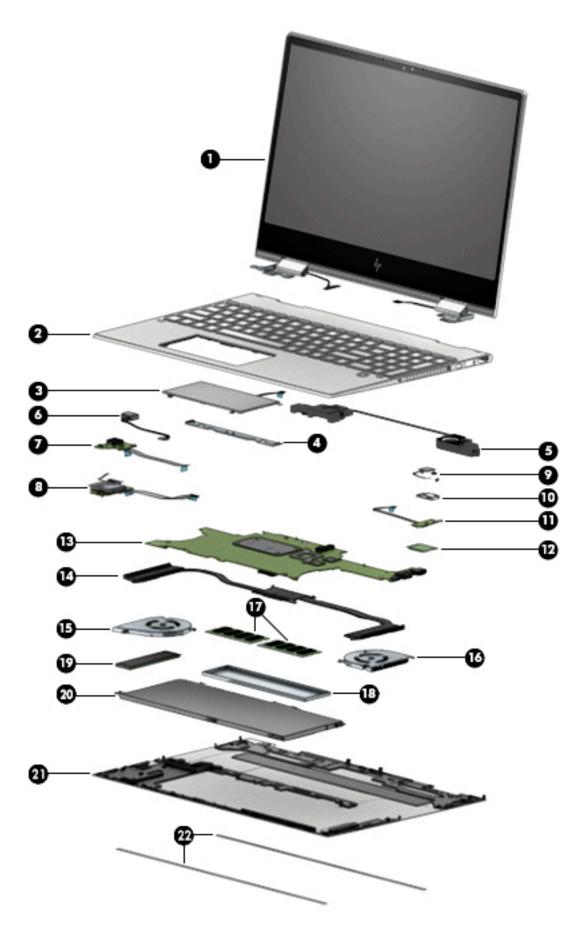

| ltem | Component                                                                                                    | Spare part number        |
|------|----------------------------------------------------------------------------------------------------|--------------------------|
| (1)  | 15.6-inch, FHD (1920×1080), AntiGlare, WLED, UWVA, 45, 220 nits, eDP, slim TouchScreen<br>display assembly with narrow bezel | L53868-001               |
| (2)  | Keyboard/top cover (includes keyboard cable):                                                                                |                          |
|      | For use in Belgium                                                                                                    | L53987-A41               |
|      | For use in Canada                                                                                                    | L53987-DB1               |
|      | For use in the Czech Republic and Slovakia                                                                                   | L53987-FL1               |
|      | For use in Denmark, Finland, and Norway                                                                                      | L53987-DH1               |
|      | For use in France                                                                                                    | L53987-051               |
|      | For use in Germany                                                                                                    | L53987-041               |
|      | For use in Italy                                                                                                    | L53987-061               |
|      | For use in Japan                                                                                                    | L53987-291               |
|      | For use in the Netherlands                                                                                                   | L53987-B31               |
|      | For use in Russia                                                                                                    | L53987-251               |
|      | For use in Switzerland                                                                                                    | L53987-BG1               |
|      | For use in the United Kingdom                                                                                                | L53987-031               |
|      | For use in the United States                                                                                                 | L53987-001               |
| (3)  | TouchPad (includes TouchPad bracket and rubber padding, does not include cable)                                              | L54680-001               |
|      | TouchPad cable (not illustrated)                                                                                             | L53534-001               |
| (4)  | TouchPad bracket (included in the TouchPad spare part kit)                                                                   |                          |
| (5)  | Speakers (includes left and right speakers, cables, and rubber isolators)                                                    | L53561-001               |
| (6)  | Power connector cable                                                                                                    | L53538-001               |
| (7)  | Power button board (does not include cable)                                                                                  | L53869-001               |
|      | Power button actuator (not illustrated)                                                                                      | L53557-001               |
|      | Power button board cable (not illustrated)                                                                                   | L53533-001               |
| (8)  | Card reader board (does not include cable)                                                                                   | L53553-001               |
|      | Card reader board cable (not illustrated)                                                                                    | L53535-001               |
| (9)  | Fingerprint reader module (includes bracket, does not include cable)                                                         | L53481-001               |
|      | Fingerprint reader module cable (not illustrated)                                                                            | L53536-001               |
| (10) | Fingerprint reader module bracket (included in the fingerprint reader module spare part kit)                                 |                          |
| (11) | Switch board (does not include cable)                                                                                        | L53870-001               |
|      | Switch board cable (not illustrated)                                                                                         | L53537-001               |
| (12) | RTL8822BE ac 2×2 MU-MIMO+Bluetooth 4.2 M.2 PCIe WW with 2 antenna                                                            | 924813-855 // L51005-005 |

#### Table 3-1 Computer components and descriptions

| ltem | Component                                                                                                    | Spare part number |
|------|----------------------------------------------------------------------------------------------------|-------------------|
|      | Equipped with an AMD Ryzen7-3700U 2.3-GHz (turbo up to 4.0-GHz) processor (2400-MHz<br>FSB, 6-MB L2/L3 cache, quad core, 25 W cTDP) and the Windows 10 operating system | L53875-601        |
|      | Equipped with an AMD Ryzen5-3500U 2.1-GHz (turbo up to 3.7-GHz) processor (2400-MHz FSB, 6-MB L2/L3 cache, quad core, 25 W cTDP) and the Windows 10 operating system    | L53874-601        |
|      | Equipped with an AMD Ryzen3-3300U 2.1-GHz (turbo up to 3.5-GHz) processor (2400-MHz<br>FSB, 6-MB L2/L3 cache, quad core, 25 W) and the Windows 10 operating system      | L53873-601        |
| (14) | Heat sink (includes replacement thermal material)                                                                                                    | L53867-001        |
|      | Fan Kit, includes:                                                                                                    | L53541-001        |
| (15) | Processor fan                                                                                                    |                   |
| (16) | Video subsystem fan                                                                                                    |                   |
|      | Video subsystem fan shield (not illustrated)                                                                                                    | L62796-001        |
| (17) | <b>Memory modules</b> (2, DDR4, 2666 MHz, 1.2 v)                                                                                                    |                   |
|      | 8 GB                                                                                                    | 937236-855        |
|      | 4 GB                                                                                                    | L10598-855        |
| (18) | Memory module shield                                                                                                    | L62795-001        |
| (19) | Solid-state drive:                                                                                                    |                   |
|      | 512-GB, PCIe, NVMe, solid-state drive with TLC                                                                                                    | L53563-001        |
|      | 256-GB, PCIe, NVMe, solid-state drive with TLC                                                                                                    | L53565-001        |
|      | 256-GB, PCIe, NVMe, solid-state drive                                                                                                    | L53564-001        |
|      | 128-GB, M.2, SATA-3 solid-state drive with TLC                                                                                                    | L53872-001        |
|      | Solid-state drive shield (not illustrated)                                                                                                    | L53543-001        |
| (20) | Battery (4-cell, 55-Wh, 3.6-Ah, Li-Ion)                                                                                                    | L43267-005        |
| (21) | Bottom cover (includes magnets and shielding                                                                                                    | L53531-001        |
| (22) | Rubber foot strips (2, included in the Rubber Foot Kit, spare part number L53558-001)                                                                                   |                   |

#### Table 3-1 Computer components and descriptions (continued)

## Miscellaneous parts

| Table 3-2         Miscellaneous components and descriptions |
|-------------------------------------------------------------|
|-------------------------------------------------------------|

| Component                                          | Spare part number |
|----------------------------------------------------|-------------------|
| 65-W AC adapter (non-PFC, slim, 4.5-mm, 1.8-m)     | L24008-001        |
| Duck head adapter for use in Japan                 | L33157-001        |
| Adapters:                                          |                   |
| HP USB-to-Gigabit RJ45 adapter                     | 829941-001        |
| HP USB Type-C—to—HDMI 2.0 adapter                  | 935325-001        |
| HP USB Type-C-to-MultiPort hub                     | 919666-001        |
| HP USB Type-C—to—RJ45 adapter                      | 855560-001        |
| HP USB Type-C-to-USB-A dongle                      | 833960-001        |
| HP USB Type-C-to-USB-A hub                         | 916838-001        |
| HP USB Type-C-to-VGA adapter                       | 831751-001        |
| HP external DVD±RW DL SuperMulti Drive             | 747080-001        |
| Impreza-C-to-A cable                               | L12232-001        |
| Pen:                                               |                   |
| Impreza                                            | 929863-002        |
| Sunwoda                                            | 920241-001        |
| Pen tip:                                           |                   |
| Cadillac                                           | L04536-001        |
| Impreza                                            | L04536-002        |
| Power cord (C5 connector, 1.00-m, Prime, Sticker): |                   |
| For use in Australia                               | L22327-001        |
| For use in Denmark                                 | L22322-001        |
| For use in Europe                                  | L22321-001        |
| For use in Japan                                   | L22330-001        |
| For use in North America                           | L22319-001        |
| For use in Switzerland                             | L22324-001        |
| For use in the United Kingdom                      | L22320-001        |
| Screw Kit                                          | L53871-001        |

# 4 Removal and replacement procedures preliminary requirements

## **Tools required**

You will need the following tools to complete the removal and replacement procedures:

- Flat-bladed screwdriver
- Magnetic screwdriver
- Phillips P0 and P1 screwdrivers
- Torx T5 screwdriver

## Service considerations

The following sections include some of the considerations that you must keep in mind during disassembly and assembly procedures.

NOTE: As you remove each subassembly from the computer, place the subassembly (and all accompanying screws) away from the work area to prevent damage.

#### **Plastic parts**

**CAUTION:** Using excessive force during disassembly and reassembly can damage plastic parts. Use care when handling the plastic

## Cables and connectors

▲ CAUTION: When servicing the computer, be sure that cables are placed in their proper locations during the reassembly process. Improper cable placement can damage the computer.

Cables must be handled with extreme care to avoid damage. Apply only the tension required to unseat or seat the cables during removal and insertion. Handle cables by the connector whenever possible. In all cases, avoid bending, twisting, or tearing cables. Be sure that cables are routed in such a way that they cannot be caught or snagged by parts being removed or replaced. Handle flex cables with extreme care; these cables tear easily.

#### Drive handling

**CAUTION:** Drives are fragile components that must be handled with care. To prevent damage to the computer, damage to a drive, or loss of information, observe these precautions:

Before removing or inserting a hard drive, shut down the computer. If you are unsure whether the computer is off or in Hibernation, turn the computer on, and then shut it down through the operating system.

Before handling a drive, be sure that you are discharged of static electricity. While handling a drive, avoid touching the connector.

Before removing an optical drive, be sure that a disc is not in the drive and be sure that the optical drive tray is closed.

Handle drives on surfaces covered with at least one inch of shock-proof foam.

Avoid dropping drives from any height onto any surface.

After removing a hard drive or an optical drive, place it in a static-proof bag.

Avoid exposing an internal hard drive to products that have magnetic fields, such as monitors or speakers.

Avoid exposing a drive to temperature extremes or liquids.

If a drive must be mailed, place the drive in a bubble pack mailer or other suitable form of protective packaging and label the package "FRAGILE."

## Electrostatic discharge damage

Electronic components are sensitive to electrostatic discharge (ESD). Circuitry design and structure determine the degree of sensitivity. Networks built into many integrated circuits provide some protection, but in many cases, ESD contains enough power to alter device parameters or melt silicon junctions.

A discharge of static electricity from a finger or other conductor can destroy static-sensitive devices or microcircuitry. Even if the spark is neither felt nor heard, damage may have occurred.

An electronic device exposed to ESD may not be affected at all and can work perfectly throughout a normal cycle. Or the device may function normally for a while, then degrade in the internal layers, reducing its life expectancy.

**CAUTION:** To prevent damage to the tablet when you are removing or installing internal components, observe these precautions:

Keep components in their electrostatic-safe containers until you are ready to install them.

Before touching an electronic component, discharge static electricity by using the guidelines described in this section.

Avoid touching pins, leads, and circuitry. Handle electronic components as little as possible.

If you remove a component, place it in an electrostatic-safe container.

The following table shows how humidity affects the electrostatic voltage levels generated by different activities.

#### A product can be degraded by as little as 700 V.

#### Table 4-1 Typical electrostatic voltage levels

| Туріса                          | al electrostatic voltage levels |          |         |
|---------------------------------|---------------------------------|----------|---------|
|                                 | Relative humidity               |          |         |
| Event                           | 10%                             | 40%      | 55%     |
| Walking across carpet           | 35,000 V                        | 15,000 V | 7,500 V |
| Walking across vinyl floor      | 12,000 V                        | 5,000 V  | 3,000 V |
| Motions of bench worker         | 6,000 V                         | 800 V    | 400 V   |
| Removing DIPS from plastic tube | 2,000 V                         | 700 V    | 400 V   |
| Removing DIPS from vinyl tray   | 11,500 V                        | 4,000 V  | 2,000 V |
| Removing DIPS from Styrofoam    | 14,500 V                        | 5,000 V  | 3,500 V |
| Removing bubble pack from PCB   | 26,500 V                        | 20,000 V | 7,000 V |
| Packing PCBs in foam-lined box  | 21,000 V                        | 11,000 V | 5,000 V |

## Packaging and transporting guidelines

Follow these grounding guidelines when packaging and transporting equipment:

- To avoid hand contact, transport products in static-safe tubes, bags, or boxes.
- Protect ESD-sensitive parts and assemblies with conductive or approved containers or packaging.
- Keep ESD-sensitive parts in their containers until the parts arrive at static-free workstations.
- Place items on a grounded surface before removing items from their containers.
- Always be properly grounded when touching a component or assembly.
- Store reusable ESD-sensitive parts from assemblies in protective packaging or nonconductive foam.
- Use transporters and conveyors made of antistatic belts and roller bushings. Be sure that mechanized equipment used for moving materials is wired to ground and that proper materials are selected to avoid static charging. When grounding is not possible, use an ionizer to dissipate electric charges.

## Workstation guidelines

Follow these grounding workstation guidelines:

- Cover the workstation with approved static-shielding material.
- Use a wrist strap connected to a properly grounded work surface and use properly grounded tools and equipment.
- Use conductive field service tools, such as cutters, screw drivers, and vacuums.
- When fixtures must directly contact dissipative surfaces, use fixtures made only of static-safe materials.
- Keep the work area free of nonconductive materials, such as ordinary plastic assembly aids and Styrofoam.
- Handle ESD-sensitive components, parts, and assemblies by the case or PCM laminate. Handle these items only at static-free workstations.
- Avoid contact with pins, leads, or circuitry.
- Turn off power and input signals before inserting or removing connectors or test equipment.

## Equipment guidelines

Grounding equipment must include either a wrist strap or a foot strap at a grounded workstation.

- When seated, wear a wrist strap connected to a grounded system. Wrist straps are flexible straps with a
  minimum of one megohm ±10% resistance in the ground cords. To provide proper ground, wear a strap
  snugly against the skin at all times. On grounded mats with banana-plug connectors, use alligator clips to
  connect a wrist strap.
- When standing, use foot straps and a grounded floor mat. Foot straps (heel, toe, or boot straps) can be used at standing workstations and are compatible with most types of shoes or boots. On conductive floors or dissipative floor mats, use foot straps on both feet with a minimum of one megohm resistance between the operator and ground. To be effective, the conductive must be worn in contact with the skin.

The following grounding equipment is recommended to prevent electrostatic damage:

- Antistatic tape
- Antistatic smocks, aprons, and sleeve protectors
- Conductive bins and other assembly or soldering aids
- Nonconductive foam
- Conductive tabletop workstations with ground cords of one megohm resistance
- Static-dissipative tables or floor mats with hard ties to the ground
- Field service kits
- Static awareness labels
- Material-handling packages
- Nonconductive plastic bags, tubes, or boxes
- Metal tote boxes
- Electrostatic voltage levels and protective materials

The following table lists the shielding protection provided by antistatic bags and floor mats.

#### Table 4-2 Shielding protection provided by antistatic bags and floor mats

| Material              | Use        | Voltage protection level |
|-----------------------|------------|--------------------------|
| Antistatic plastics   | Bags       | 1,500 V                  |
| Carbon-loaded plastic | Floor mats | 7,500 V                  |
| Metallized laminate   | Floor mats | 5,000 V                  |

# 5 Removal and replacement procedures

This chapter provides removal and replacement procedures for Authorized Service Provider only parts.

**CAUTION:** Components described in this chapter should only be accessed by an authorized service provider. Accessing these parts can damage the computer or void the warranty.

**CAUTION:** This computer does not have user-replaceable parts. Only HP authorized service providers should perform the removal and replacement procedures described here. Accessing the internal part could damage the computer or void the warranty.

## Component replacement procedures

NOTE: Details about your computer, including model, serial number, product key, and length of warranty, are on the service tag at the bottom of your computer. See <u>Labels on page 13</u> for details.

NOTE: HP continually improves and changes product parts. For complete and current information on supported parts for your computer, go to <a href="http://partsurfer.hp.com">http://partsurfer.hp.com</a>, select your country or region, and then follow the on-screen instructions.

There are as many as 51 screws that must be removed, replaced, and/or loosened when servicing Authorized Service Provider only parts. Make special note of each screw size and location during removal and replacement.

#### Bottom cover

**WOTE:** The bottom cover spare part kit includes magnets and shielding.

#### Table 5-1 Bottom cover description and spare part number information

| Description  | Spare part number |
|--------------|-------------------|
| Bottom cover | L53531-001        |

Before disassembling the computer, follow these steps:

- 1. Shut down the computer. If you are unsure whether the computer is off or in Hibernation, turn the computer on, and then shut it down through the operating system.
- 2. Disconnect all external devices connected to the computer.
- 3. Disconnect the power from the computer by first unplugging the power cord from the AC outlet, and then unplugging the AC adapter from the computer.

Remove the bottom cover:

- 1. Turn the computer upside down with the front toward you.
- 2. Remove the two rubber foot strips (1).

The rubber foot strips are available in the Rubber Foot Kit, spare part number L53558-001.

- 3. Remove the seven Phillips M2.5×6.6 screws (2) that secure the bottom cover to the computer.
- 4. Remove the Torx5 M2.0×4.3 screw (3) that secures the bottom cover to the computer.

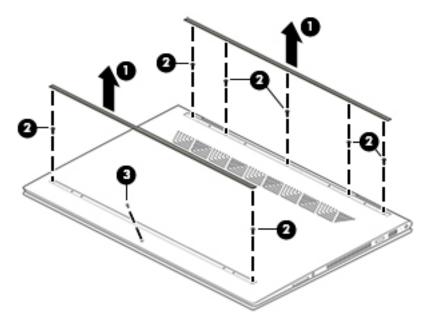

5. Use a case utility tool (1) or similar thin plastic tool to separate the rear edge of the bottom cover from the keyboard/top cover.

6. Remove the bottom cover (2).

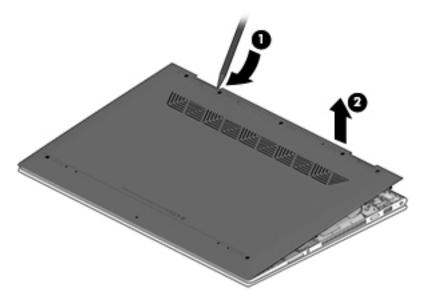

Reverse this procedure to install the bottom cover.

#### Battery

#### Table 5-2 Battery description and spare part number information

| Description                           | Spare part number |
|---------------------------------------|-------------------|
| 4-cell, 55-Wh, 3.6-Ah, Li-Ion battery | L43267-005        |

Before removing the battery, follow these steps:

- 1. Shut down the computer. If you are unsure whether the computer is off or in Hibernation, turn the computer on, and then shut it down through the operating system.
- 2. Disconnect all external devices connected to the computer.
- **3.** Disconnect the power from the computer by first unplugging the power cord from the AC outlet, and then unplugging the AC adapter from the computer.
- 4. Remove the bottom cover (see <u>Bottom cover on page 25</u>).

Remove the battery:

1. Remove the six Phillips M2.0×3.0 screws (1) that secure the battery to the keyboard/top cover.

2. Lift the rear edge of the battery (2) and remove it.

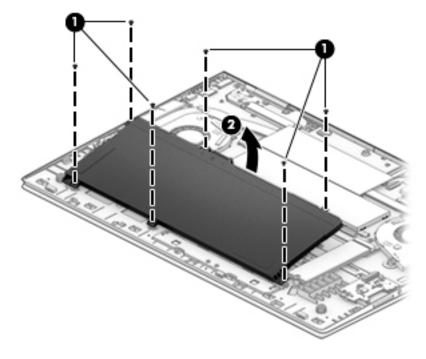

Reverse this procedure to install the battery.

## Solid-state drive

 Table 5-3
 Solid-state drive description and spare part number information

| Description                                    | Spare part number |
|------------------------------------------------|-------------------|
| 512-GB, PCIe, NVMe, solid-state drive with TLC | L53563-001        |
| 256-GB, PCIe, NVMe, solid-state drive with TLC | L53565-001        |
| 256-GB, PCIe, NVMe, value solid-state drive    | L53564-001        |
| 128-GB, M.2, SATA-3 solid-state drive with TLC | L53872-001        |
| Solid-state drive shield                       | L53543-001        |

Before removing the solid-state drive, follow these steps:

- 1. Shut down the computer. If you are unsure whether the computer is off or in Hibernation, turn the computer on, and then shut it down through the operating system.
- 2. Disconnect all external devices connected to the computer.
- 3. Disconnect the power from the computer by first unplugging the power cord from the AC outlet, and then unplugging the AC adapter from the computer.
- 4. Remove the bottom cover (see <u>Bottom cover on page 25</u>).
- 5. Remove the battery (see <u>Battery on page 26</u>).

Remove the solid-state drive:

- 1. Remove the Phillips M2.0×2.3 broad head screw (1) that secures the solid-state drive to the system board.
- 2. Remove the solid-state drive (2) by pulling it away from the connector.

**NOTE:** Solid-state drives are designed with notches to prevent incorrect insertion.

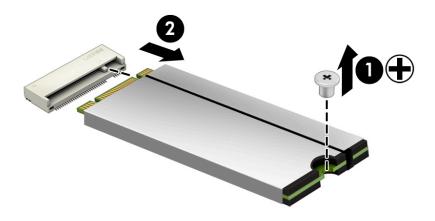

Reverse this procedure to install the solid-state drive.

## Memory module

Table 5-4 Memory module description and spare part number information

| Description                                | Spare part number |
|--------------------------------------------|-------------------|
| 8-GB memory module (DDR4, 2666 MHz, 1.2 v) | 937236-855        |
| 4-GB memory module (DDR4, 2666 MHz, 1.2 v) | L10598-855        |

#### Update BIOS before adding memory modules

Before adding new memory, make sure you update the computer to the latest BIOS.

**CAUTION:** Failure to update the computer to the latest BIOS prior to installing new memory may result in various system problems.

To update BIOS:

- 1. Navigate to <u>www.hp.com</u>.
- 2. Click **Support & Drivers**, and then click **Drivers & Software**.
- 3. In the Enter a product name/number box, type the computer model information, and then click Search.
- 4. Click the link for the computer model.
- 5. Select the operating system, and then click **Next**.
- 6. Under Step 2: Select a Download, click the BIOS link.
- 7. Click the link for the most recent BIOS.
- 8. Click the **Download** button, and then follow the on-screen instructions.

Before removing the memory module, follow these steps:

- 1. Turn off the computer. If you are unsure whether the computer is off or in Hibernation, turn the computer on, and then shut it down through the operating system.
- 2. Disconnect the power from the computer by first unplugging the power cord from the AC outlet, and then unplugging the AC adapter from the computer.
- 3. Disconnect all external devices from the computer.
- 4. Remove the bottom cover (see <u>Bottom cover on page 25</u>).
- 5. Remove the battery (see <u>Battery on page 26</u>).

Remove the memory module shield:

1. Detach the edges of the memory module shield from the retention clips (1) built into the system board, and then remove the memory module shield (2).

The memory module shield is available using spare part number L62795-001.

WARNING! The memory module shield is constructed of metal and has sharp edges. Exercise care when handling the memory module shield to prevent injuries.

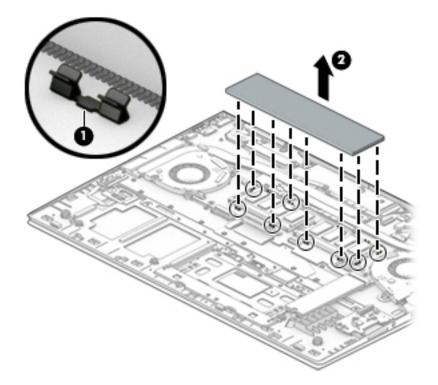

- 2. Spread the retaining tabs (1) on each side of the memory module slot to release the memory module. (The edge of the module opposite the slot rises away from the computer.)
- 3. Remove the memory module (2) by pulling the module away from the slot at an angle.
- NOTE: Memory modules are designed with a notch to prevent incorrect insertion.

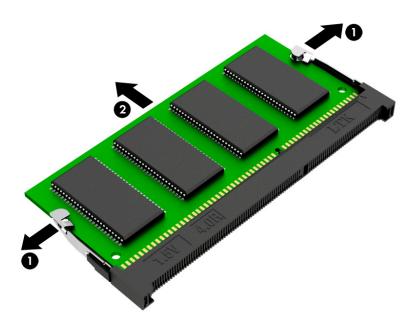

4. Remove the bottom cover (see <u>Bottom cover on page 25</u>).

Reverse this procedure to install the memory module shield and memory module.

## TouchPad cable

**NOTE:** The TouchPad cable is available using spare part number L53534-001.

Before removing the TouchPad cable, follow these steps:

- 1. Shut down the computer. If you are unsure whether the computer is off or in Hibernation, turn the computer on, and then shut it down through the operating system.
- 2. Disconnect all external devices connected to the computer.
- 3. Disconnect the power from the computer by first unplugging the power cord from the AC outlet, and then unplugging the AC adapter from the computer.
- 4. Remove the bottom cover (see <u>Bottom cover on page 25</u>).
- 5. Remove the battery (see <u>Battery on page 26</u>).

Remove the TouchPad cable:

- 1. Release the zero insertion force (ZIF) connector (1) to which TouchPad cable is connected, and then disconnect the TouchPad cable from the system board.
- 2. Release the ZIF connector (2) to which TouchPad cable is connected, and then disconnect the TouchPad cable from the TouchPad.
- **3.** Remove the TouchPad cable **(3)**.

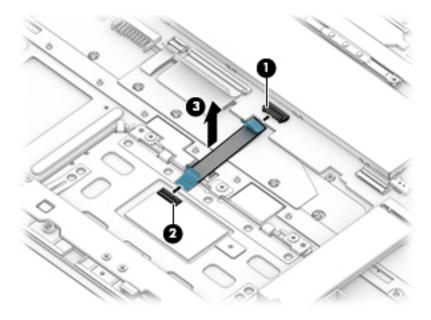

Reverse this procedure to install the TouchPad cable.

## TouchPad

- NOTE: The TouchPad spare part kit does not include the TouchPad cable. The TouchPad cable is available using spare part number L53534-001.
- WOTE: The TouchPad spare part includes rubber padding.

| Table 5-5         TouchPad description and spare part number information |                   |
|--------------------------------------------------------------------------|-------------------|
| Description                                                              | Spare part number |
| TouchPad (includes TouchPad bracket)                                     | L-001             |

Before removing the TouchPad, follow these steps:

- 1. Shut down the computer. If you are unsure whether the computer is off or in Hibernation, turn the computer on, and then shut it down through the operating system.
- 2. Disconnect all external devices connected to the computer.
- 3. Disconnect the power from the computer by first unplugging the power cord from the AC outlet, and then unplugging the AC adapter from the computer.
- 4. Remove the bottom cover (see <u>Bottom cover on page 25</u>).
- 5. Remove the battery (see <u>Battery on page 26</u>).

Remove the TouchPad:

- 1. Release the ZIF connector (1) to which the TouchPad cable is connected, and then disconnect the TouchPad cable from the system board.
- 2. Remove the four Phillips M2.0×3.0 screws (2) that secure the TouchPad and bracket to the keyboard/ top cover.
- **3.** Remove the TouchPad bracket **(3)**.
- 4. Remove the three Phillips M2.0×2.3 broad head screws (4) that secure the TouchPad to the keyboard/ top cover.

5. Remove the TouchPad (5).

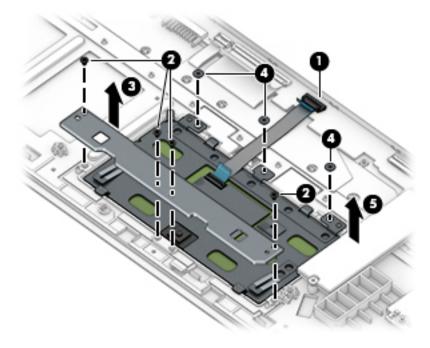

Reverse this procedure to install the TouchPad and cable.

## Switch board cable

#### **WOTE:** The switch board cable is available using spare part number L53537-001.

Before removing the switch board cable, follow these steps:

- 1. Shut down the computer. If you are unsure whether the computer is off or in Hibernation, turn the computer on, and then shut it down through the operating system.
- 2. Disconnect all external devices connected to the computer.
- 3. Disconnect the power from the computer by first unplugging the power cord from the AC outlet, and then unplugging the AC adapter from the computer.
- 4. Remove the bottom cover (see <u>Bottom cover on page 25</u>).
- 5. Remove the battery (see <u>Battery on page 26</u>).

Remove the switch board cable:

- 1. Release the ZIF connector (1) to which switch board cable is connected, and then disconnect the switch board cable from the system board.
- 2. Release the ZIF connector (2) to which switch board cable is connected, and then disconnect the switch board cable from the switch board.
- **3.** Remove the switch board cable **(3)**.

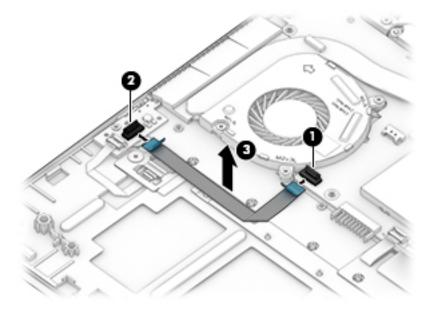

Reverse this procedure to install the switch board cable.

## Switch board

NOTE: The switch board spare part kit does not include the switch board cable. The switch board cable is available using spare part number L53537-001.

**NOTE:** The switch board spare part includes rubber padding.

| Table 5-6         Switch board description and spare part number information |                   |
|------------------------------------------------------------------------------|-------------------|
| Description                                                                  | Spare part number |
| Switch board                                                                 | L53870-001        |

Before removing the switch board, follow these steps:

- 1. Shut down the computer. If you are unsure whether the computer is off or in Hibernation, turn the computer on, and then shut it down through the operating system.
- 2. Disconnect all external devices connected to the computer.
- 3. Disconnect the power from the computer by first unplugging the power cord from the AC outlet, and then unplugging the AC adapter from the computer.
- 4. Remove the bottom cover (see <u>Bottom cover on page 25</u>).
- 5. Remove the battery (see <u>Battery on page 26</u>).

Remove the switch board:

- 1. Release the ZIF connector (1) to which the switch board cable is connected, and then disconnect the switch board cable from the system board.
- 2. Release the ZIF connector (2) to which the fingerprint reader module cable is connected, and then disconnect the fingerprint reader module cable from the switch board.
- 3. Remove the Phillips M2.0×3.0 screw (3) that secures the switch board to the keyboard/top cover.
- 4. Remove the switch board (4).

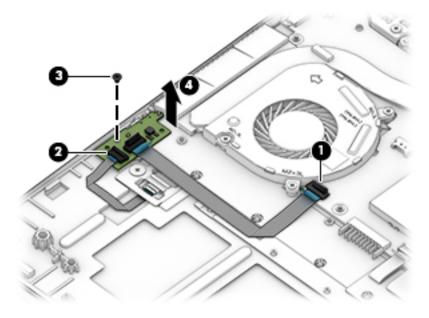

Reverse this procedure to install the switch board and cable.

## Fingerprint reader module

NOTE: The fingerprint reader module spare part kit includes the bracket but does not include the fingerprint reader module cable. The fingerprint reader module cable is available using spare part number L53536-001.

#### Table 5-7 Fingerprint reader module description and spare part number information

| Description               | Spare part number |
|---------------------------|-------------------|
| Fingerprint reader module | L53481-001        |

Before removing the fingerprint reader module, follow these steps:

- 1. Shut down the computer. If you are unsure whether the computer is off or in Hibernation, turn the computer on, and then shut it down through the operating system.
- 2. Disconnect all external devices connected to the computer.
- 3. Disconnect the power from the computer by first unplugging the power cord from the AC outlet, and then unplugging the AC adapter from the computer.
- 4. Remove the bottom cover (see <u>Bottom cover on page 25</u>).
- 5. Remove the battery (see <u>Battery on page 26</u>).

Remove the fingerprint reader module:

- 1. Release the ZIF connector (1) to which the fingerprint reader module cable is connected, and then disconnect the fingerprint reader module cable from the switch board.
- 2. Remove the Phillips M2.0×2.3 broad head screw (2) that secures the fingerprint reader module and bracket to the keyboard/top cover.
- 3. Remove the fingerprint reader module bracket (3).
- 4. Remove the fingerprint reader module (4) and cable.

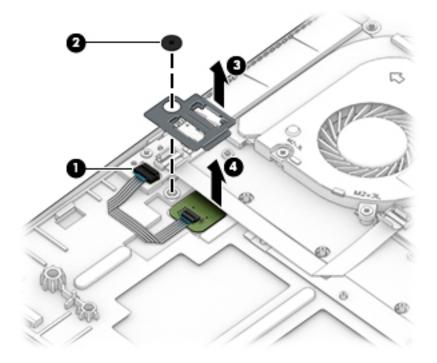

Reverse this procedure to install the fingerprint reader module.

## Fingerprint reader module cable

**WOTE:** The fingerprint reader module cable is available using spare part number L53536-001.

Before removing the fingerprint reader module cable, follow these steps:

- 1. Shut down the computer. If you are unsure whether the computer is off or in Hibernation, turn the computer on, and then shut it down through the operating system.
- 2. Disconnect all external devices connected to the computer.
- 3. Disconnect the power from the computer by first unplugging the power cord from the AC outlet, and then unplugging the AC adapter from the computer.
- 4. Remove the bottom cover (see <u>Bottom cover on page 25</u>).
- 5. Remove the battery (see <u>Battery on page 26</u>).

Remove the fingerprint reader module cable:

- 1. Release the zero insertion force connector (1) to which fingerprint reader module cable is connected, and then disconnect the fingerprint reader module cable from the fingerprint reader module.
- 2. Remove the fingerprint reader module cable (2).

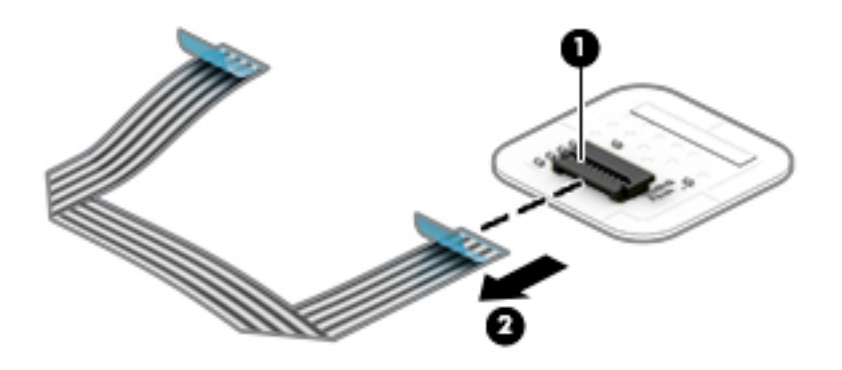

Reverse this procedure to install the fingerprint reader module cable.

## Card reader board cable

#### **WOTE:** The card reader board cable is available using spare part number L53535-001.

Before removing the card reader board cable, follow these steps:

- 1. Shut down the computer. If you are unsure whether the computer is off or in Hibernation, turn the computer on, and then shut it down through the operating system.
- 2. Disconnect all external devices connected to the computer.
- 3. Disconnect the power from the computer by first unplugging the power cord from the AC outlet, and then unplugging the AC adapter from the computer.
- 4. Remove the bottom cover (see <u>Bottom cover on page 25</u>).
- 5. Remove the battery (see <u>Battery on page 26</u>).

Remove the card reader board cable:

- 1. Release the ZIF connector (1) to which card reader board cable is connected, and then disconnect the card reader board cable from the system board.
- 2. Release the ZIF connector (2) to which card reader board cable is connected, and then disconnect the card reader board cable from the switch board.
- **3**. Remove the card reader board cable **(3)**.

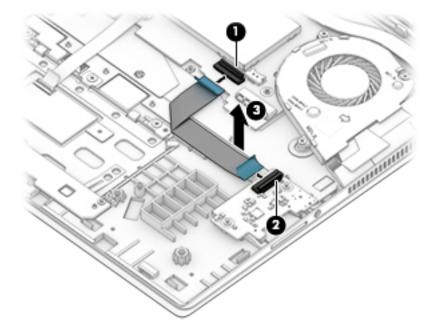

Reverse this procedure to install the card reader board cable.

## Card reader board

NOTE: The card reader board spare part kit does not include the card reader board cable. The switch board cable is available using spare part number L53535-001.

#### Table 5-8 Card reader board description and spare part number information

| Description       | Spare part number |
|-------------------|-------------------|
| Card reader board | L53553-001        |

Before removing the card reader board, follow these steps:

- 1. Shut down the computer. If you are unsure whether the computer is off or in Hibernation, turn the computer on, and then shut it down through the operating system.
- 2. Disconnect all external devices connected to the computer.
- 3. Disconnect the power from the computer by first unplugging the power cord from the AC outlet, and then unplugging the AC adapter from the computer.
- 4. Remove the bottom cover (see <u>Bottom cover on page 25</u>).
- 5. Remove the battery (see <u>Battery on page 26</u>).

Remove the card reader board:

- 1. Release the ZIF connector (1) to which the card reader board cable is connected, and then disconnect the card reader board cable from the system board.
- 2. Remove the two Phillips M2.0×3.0 screws (2) that secure the card reader board to the keyboard/top cover.
- **3.** Remove the card reader board **(3)**.

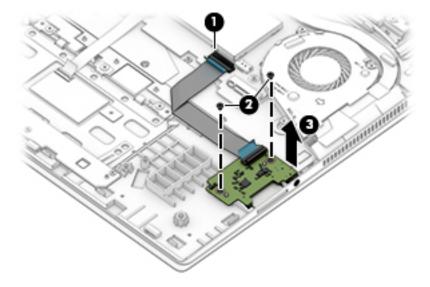

Reverse this procedure to install the card reader board and cable.

## Fans

#### Table 5-9 Processor fan and video subsystem fan description and spare part number information

| Description                                                       | Spare part number |
|-------------------------------------------------------------------|-------------------|
| Fan Kit (includes processor fan, video subsystem fan, and cables) | L53541-001        |
| Video subsystem fan shield                                        | L62796-001        |

Before removing the fan, follow these steps:

- 1. Turn off the computer. If you are unsure whether the computer is off or in Hibernation, turn the computer on, and then shut it down through the operating system.
- 2. Disconnect the power from the computer by first unplugging the power cord from the AC outlet, and then unplugging the AC adapter from the computer.
- 3. Disconnect all external devices from the computer.
- 4. Remove the bottom cover (see <u>Bottom cover on page 25</u>).
- 5. Remove the battery (see <u>Battery on page 26</u>).
- 6. Remove the system board (see <u>System board on page 47</u>).

Remove the processor fan:

- 1. Disconnect the processor fan cable (1) from the system board.
- 2. Remove the three Phillips M2.0×3.1 screws (2) that secure the processor fan to the system board.
- 3. Release the processor fan (3) by lifting the right side until it clears the system board, and then rotating it (4) clockwise until it clears the heat sink.
- 4. Remove the fan (5).

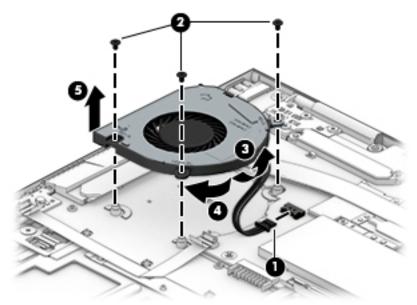

Remove the video subsystem fan:

- 1. Disconnect the video subsystem fan cable (1) from the system board.
- 2. Remove the three Phillips M2.0×3.1 screws (2) that secure the video subsystem fan to the system board.
- **3.** Remove the video subsystem **(3)**.

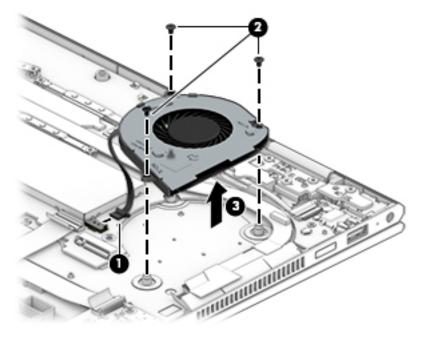

Reverse this procedure to install the video subsystem and processor fans.

## Power button board cable

#### **NOTE:** The power button board cable is available using spare part number L53533-001.

Before removing the power button board cable, follow these steps:

- 1. Shut down the computer. If you are unsure whether the computer is off or in Hibernation, turn the computer on, and then shut it down through the operating system.
- 2. Disconnect all external devices connected to the computer.
- 3. Disconnect the power from the computer by first unplugging the power cord from the AC outlet, and then unplugging the AC adapter from the computer.
- 4. Remove the bottom cover (see <u>Bottom cover on page 25</u>).
- 5. Remove the battery (see <u>Battery on page 26</u>).

Remove the power button board cable:

- 1. Release the ZIF connector (1) to which power button board cable is connected, and then disconnect the power button board cable from the system board.
- 2. Release the ZIF connector (2) to which power button board cable is connected, and then disconnect the power button board cable from the power button board.
- 3. Remove the power button board cable (3).

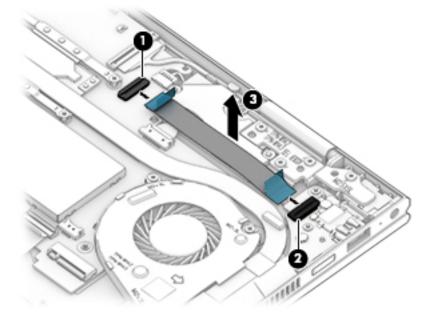

Reverse this procedure to install the power button board cable.

## Power button board

NOTE: The power button board spare part kit does not include the power button board cable. The power button board cable is available using spare part number L53533-001.

#### Table 5-10 Power button board description and spare part number information

| Description        | Spare part number |
|--------------------|-------------------|
| Power button board | L53869-001        |

Before removing the power button board, follow these steps:

- 1. Shut down the computer. If you are unsure whether the computer is off or in Hibernation, turn the computer on, and then shut it down through the operating system.
- 2. Disconnect all external devices connected to the computer.
- 3. Disconnect the power from the computer by first unplugging the power cord from the AC outlet, and then unplugging the AC adapter from the computer.
- 4. Remove the bottom cover (see <u>Bottom cover on page 25</u>).
- 5. Remove the battery (see <u>Battery on page 26</u>).

Remove the power button board:

- 1. Release the ZIF connector (1) to which the power button board cable is connected, and then disconnect the power button board cable from the system board.
- 2. Remove the two Phillips M2.0×3.0 screws (2) that secure the power button board to the keyboard/ top cover.
- 3. Remove the power button board (3).

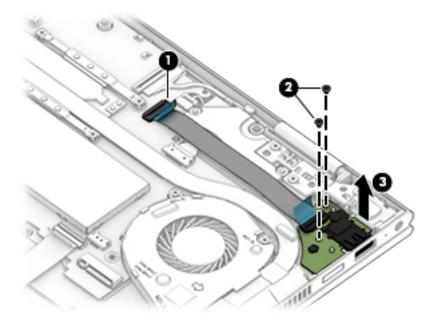

Reverse this procedure to install the power button board and cable.

## Power connector cable

 Table 5-11
 Power connector cable description and spare part number information

| Description           | Spare part number |
|-----------------------|-------------------|
| Power connector cable | L53538-001        |

Before removing the power connector cable, follow these steps:

- 1. Shut down the computer. If you are unsure whether the computer is off or in Hibernation, turn the computer on, and then shut it down through the operating system.
- 2. Disconnect all external devices connected to the computer.
- 3. Disconnect the power from the computer by first unplugging the power cord from the AC outlet, and then unplugging the AC adapter from the computer.
- 4. Remove the bottom cover (see <u>Bottom cover on page 25</u>).
- 5. Remove the battery (see <u>Battery on page 26</u>).
- 6. Remove the power button board (see <u>Power button board on page 43</u>).

Remove the power connector cable:

- 1. Disconnect the power connector cable (1) from the system board.
- 2. Release the power connector cable from the retention clips (2) and routing channel built into the keyboard/ top cover.
- 3. Remove the power connector cable (3).

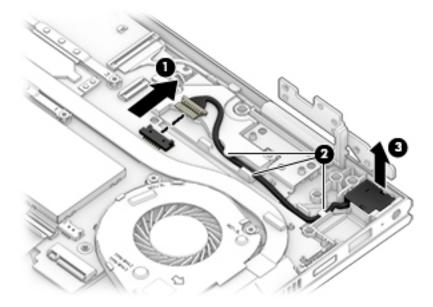

Reverse this procedure to install the power connector cable.

## Display assembly

| Description                                                                                    | Spare part number |
|------------------------------------------------------------------------------------------------|-------------------|
| 15.6-inch. FHD (1920×1080), AntiGlare, WLED, UWVA, 45, 220 nits, eDP, slim TouchScreen display |                   |
| assembly with narrow bezel                                                                     | L0000-001         |

 Table 5-12 Display assembly description and spare part number information

Before removing the display assembly, follow these steps:

- 1. Shut down the computer. If you are unsure whether the computer is off or in Hibernation, turn the computer on, and then shut it down through the operating system.
- 2. Disconnect all external devices connected to the computer.
- 3. Disconnect the power from the computer by first unplugging the power cord from the AC outlet, and then unplugging the AC adapter from the computer.
- 4. Remove the bottom cover (see <u>Bottom cover on page 25</u>).
- 5. Remove the battery (see <u>Battery on page 26</u>).

Remove the display assembly:

- 1. Disconnect the WLAN antenna cables (1) from the WLAN module.
- NOTE: The #1/white WLAN antenna cable connects to the WLAN module "#1/Main" terminal. The #2/ black WLAN antenna cable connects to the WLAN module "#2/Aux" terminal.
- 2. Release the ZIF connector (2) to which the webcam/microphone module cable is connected, and then disconnect the webcam/microphone module cable from the system board.
- 3. Release the ZIF connector (3) to which the display panel cable is connected, and then disconnect the display panel cable from the system board.
- 4. Release the webcam/microphone module cable and display panel cable from the retention clips (4) and routing channel built into the keyboard/top cover.

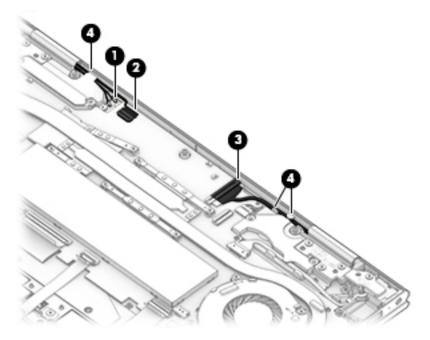

5. Remove the seven Phillips M2.5×6.6 screws that secure the display assembly to the keyboard/top cover.

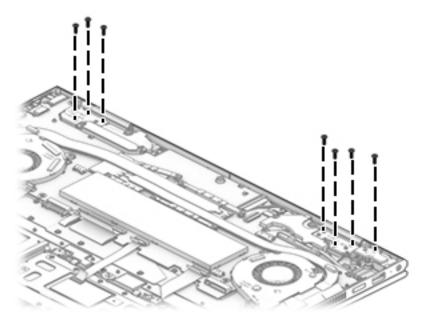

- 6. Swing the keyboard/top cover (1) up and away from the display assembly.
- 7. Lift the display assembly (2) up and away from the keyboard/top cover and remove the display assembly.

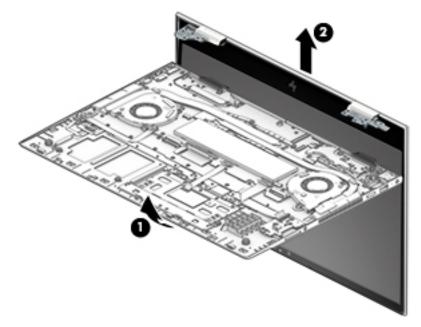

Reverse this procedure to install the display assembly.

## System board

🖉 NOTE: The system board spare part kit includes a processor and replacement thermal material.

#### Table 5-13 System board description and spare part number information

| Description                                                                                                    | Spare part number |
|----------------------------------------------------------------------------------------------------|-------------------|
| Equipped with an AMD Ryzen7-3700U 2.3-GHz (turbo up to 4.0-GHz) processor (2400-MHz FSB, 6-MB L2/L3 cache, quad core, 25 W cTDP) and the Windows 10 operating system | L53875-601        |
| Equipped with an AMD Ryzen5-3500U 2.1-GHz (turbo up to 3.7-GHz) processor (2400-MHz FSB, 6-MB L2/L3 cache, quad core, 25 W cTDP) and the Windows 10 operating system | L53874-601        |
| Equipped with an AMD Ryzen3-3300U 2.1-GHz (turbo up to 3.5-GHz) processor (2400-MHz FSB, 6-MB L2/L3 cache, quad core, 25 W) and the Windows 10 operating system      | L53873-601        |

Before removing the system board, follow these steps:

- 1. Shut down the computer. If you are unsure whether the computer is off or in Hibernation, turn the computer on, and then shut it down through the operating system.
- 2. Disconnect all external devices connected to the computer.
- 3. Disconnect the power from the computer by first unplugging the power cord from the AC outlet, and then unplugging the AC adapter from the computer.
- 4. Remove the bottom cover (see <u>Bottom cover on page 25</u>), and then remove the following components:
  - a. Battery (see <u>Battery on page 26</u>)
  - **b.** Solid-state drive (see <u>Solid-state drive on page 28</u>)
  - **c.** Fans (see <u>Fans on page 40</u>)

When replacing the system board, be sure to remove the memory module shield and memory module (see <u>Memory module on page 29</u>) from the defective system board and install them on the replacement system board.

Remove the system board:

1. Disconnect the following cables from the system board:

(1) WLAN antenna cables

- NOTE: The #1/white WLAN antenna cable connects to the WLAN module "#1/Main" terminal. The #2/ black WLAN antenna cable connects to the WLAN module "#2/Aux" terminal.
  - (2) Webcam/microphone module ZIF connector cable
  - (3) Display panel ZIF connector cable
  - (4) Power button board ZIF connector cable
  - (5) Speaker cable
  - (6) Power connector cable
  - (7) Switch board ZIF connector cable
  - (8) Keyboard backlight ZIF connector cable
  - (9) Keyboard ZIF connector cable

- (10) TouchPad ZIF connector cable
- (11) Card reader board ZIF connector cable

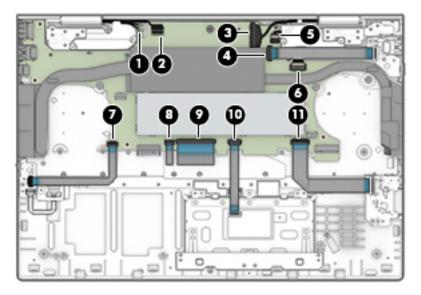

- 2. Remove the five Phillips M2.0×3.0 screws (1) that secure the system board to the keyboard/top cover.
- **3.** Remove the Phillips M2.0×2.3 broad head screw **(2)** that secures the WLAN module to the keyboard/ top cover.

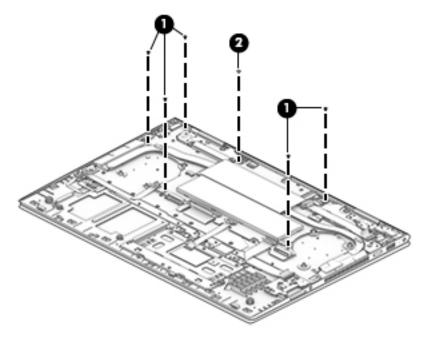

4. Remove the system board.

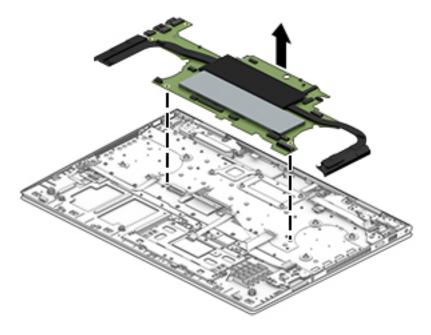

5. Remove the system board.

Reverse this procedure to install the system board.

## Heat sink

#### Table 5-14 Heat sink description and spare part number information

| Description                                                      | Spare part number |
|------------------------------------------------------------------|-------------------|
| Heat sink (includes fan cables and replacement thermal material) | L53867-001        |

Before removing the heat sink, follow these steps:

- 1. Turn off the computer. If you are unsure whether the computer is off or in Hibernation, turn the computer on, and then shut it down through the operating system.
- 2. Disconnect the power from the computer by first unplugging the power cord from the AC outlet, and then unplugging the AC adapter from the computer.
- 3. Disconnect all external devices from the computer.
- 4. Remove the bottom cover (see <u>Bottom cover on page 25</u>), and then remove the following components:
  - a. Battery (see <u>Battery on page 26</u>)
  - **b.** Solid-state drive (see <u>Solid-state drive on page 28</u>)
  - **c.** Fans (see <u>Fans on page 40</u>)
  - d. System board (see <u>System board on page 47</u>)

Remove the heat sink:

- 1. Remove the foil shield (1) to gain access to the heat sink screws.
- 2. Remove the four Phillips M2.0×3.0 screws (2) that secure the heat sink to the system board.
- **3.** Remove the heat sink **(3)**.

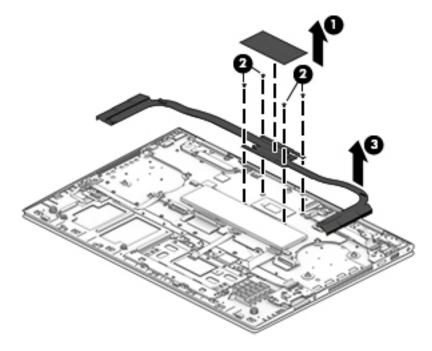

NOTE: The thermal material must be thoroughly cleaned from the surfaces of the heat sink and the system board components each time the heat sink is removed. Replacement thermal material is included with the heat sink and system board spare part kits. Thermal paste is used on the processor (1) and the heat sink section (2) that services it.

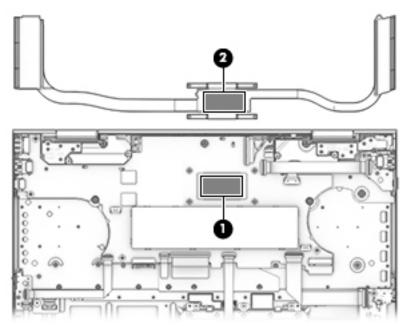

Reverse this procedure to install the heat sink.

## WLAN module

#### Table 5-15 WLAN module description and spare part number information

| Description                                                       | Spare part number |
|-------------------------------------------------------------------|-------------------|
| RTL8822BE ac 2×2 MU-MIMO+Bluetooth 4.2 M.2 PCIe WW with 2 antenna | 924813-855        |

**CAUTION:** To prevent an unresponsive system, replace the wireless module only with a wireless module authorized for use in the computer by the governmental agency that regulates wireless devices in your country or region. If you replace the module and then receive a warning message, remove the module to restore device functionality, and then contact technical support.

Before removing the WLAN module, follow these steps:

- 1. Turn off the computer. If you are unsure whether the computer is off or in Hibernation, turn the computer on, and then shut it down through the operating system.
- 2. Disconnect the power from the computer by first unplugging the power cord from the AC outlet, and then unplugging the AC adapter from the computer.
- 3. Disconnect all external devices from the computer.
- 4. Remove the bottom cover (see <u>Bottom cover on page 25</u>), and then remove the following components:
  - a. Battery (see <u>Battery on page 26</u>)
  - **b.** Solid-state drive (see <u>Solid-state drive on page 28</u>)
  - c. Fans (see <u>Fans on page 40</u>)
  - d. System board (see <u>System board on page 47</u>)

Remove the WLAN module:

1. Turn the system board upside down with the front edge toward you.

2. Remove the WLAN module (1) by pulling the module away from the slot at an angle.

**WLAN** modules are designed with a notch **(2)** to prevent incorrect insertion.

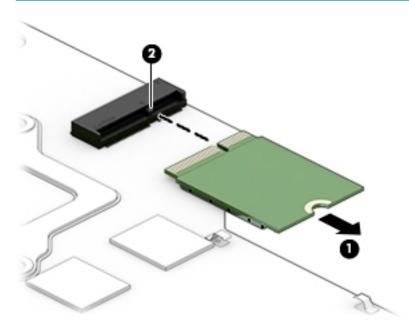

Reverse this procedure to install the WLAN module.

## **Speakers**

#### Table 5-16 Speakers description and spare part number information

| Description                                                                  | Spare part number |
|------------------------------------------------------------------------------|-------------------|
| Speaker Kit (includes left and right speakers, cables, and rubber isolators) | L53561-001        |

Before removing the speakers, follow these steps:

- 1. Turn off the computer. If you are unsure whether the computer is off or in Hibernation, turn the computer on, and then shut it down through the operating system.
- 2. Disconnect the power from the computer by first unplugging the power cord from the AC outlet, and then unplugging the AC adapter from the computer.
- 3. Disconnect all external devices from the computer.
- 4. Remove the bottom cover (see <u>Bottom cover on page 25</u>), and then remove the following components:
  - a. Battery (see <u>Battery on page 26</u>)
  - **b.** Solid-state drive (see <u>Solid-state drive on page 28</u>)
  - **c.** Fans (see <u>Fans on page 40</u>)
  - d. System board (see <u>System board on page 47</u>)

Remove the speakers:

- 1. Release the power connector cable from the retention clips (1) and routing channel built into the left speaker.
- 2. Release the speaker cable from the retention clips (2) and routing channel built into the keyboard/ top cover.

- **3.** Remove the speakers **(3)**.
  - NOTE: When removing the speakers, make note of the location and condition of the four rubber isolators (4). These isolators are critical to the performance of the speakers. The absence of these isolators or damage to them can degrade the speaker performance.

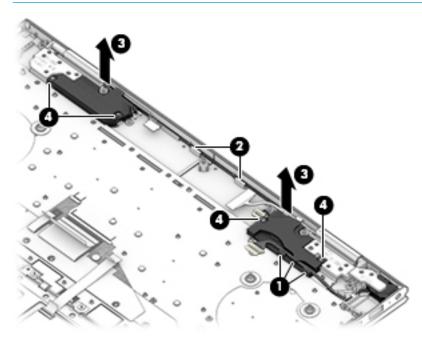

Reverse this procedure to install the speakers.

# 6 Using Setup Utility (BIOS)

Setup Utility, or Basic Input/Output System (BIOS), controls communication between all the input and output devices on the system (such as disk drives, display, keyboard, mouse, and printer). Setup Utility (BIOS) includes settings for the types of devices installed, the startup sequence of the computer, and the amount of system and extended memory.

NOTE: To start Setup Utility on convertible computers, your computer must be in notebook mode and you must use the keyboard attached to your notebook.

## Starting Setup Utility (BIOS)

**CAUTION:** Use extreme care when making changes in Setup Utility (BIOS). Errors can prevent the computer from operating properly.

Turn on or restart the computer and quickly press f10.

- or -

Turn on or restart the computer, quickly press esc, and then press f10 when the Start menu is displayed.

## Updating Setup Utility (BIOS)

Updated versions of Setup Utility (BIOS) may be available on the HP website.

Most BIOS updates on the HP website are packaged in compressed files called SoftPaqs.

Some download packages contain a file named Readme.txt, which contains information regarding installing and troubleshooting the file.

## Determining the BIOS version

To decide whether you need to update Setup Utility (BIOS), first determine the BIOS version on the computer.

To reveal the BIOS version information (also known as ROM date and System BIOS), use one of these options.

- HP Support Assistant
- 1. Type support in the taskbar search box, and then select the HP Support Assistant app.

– or –

Select the question mark icon in the taskbar.

- 2. Select My notebook, and then select Specifications.
- Setup Utility (BIOS)
- 1. Start Setup Utility (BIOS).
- 2. Select Main, and then make note of the BIOS version.
- 3. Select **Exit**, select one of the options, and then follow the on-screen instructions.
- In Windows, press CTRL+Alt+S.

To check for later BIOS versions, see <u>Downloading a BIOS update on page 57</u>.

## Downloading a BIOS update

▲ CAUTION: To reduce the risk of damage to the computer or an unsuccessful installation, download and install a BIOS update only when the computer is connected to reliable external power using the AC adapter. Do not download or install a BIOS update while the computer is running on battery power, docked in an optional docking device, or connected to an optional power source. During the download and installation, follow these instructions:

- Do not disconnect power from the computer by unplugging the power cord from the AC outlet.
- Do not shut down the computer or initiate Sleep.
- Do not insert, remove, connect, or disconnect any device, cable, or cord.

NOTE: If the computer is connected to a network, consult the network administrator before installing any software updates, especially system BIOS updates.

1. Type support in the taskbar search box, and then select the HP Support Assistant app.

– or –

Select the question mark icon in the taskbar.

- 2. Select **Updates**, and then select **Check for updates and messages**.
- **3.** Follow the on-screen instructions.
- 4. At the download area, follow these steps:
  - a. Identify the most recent BIOS update and compare it to the BIOS version currently installed on the computer. If the update is more recent than the BIOS version, make a note of the date, name, or other identifier. This information may be needed to locate the update later, after it has been downloaded to the computer.
  - **b.** Follow the on-screen instructions to download the BIOS selection. Make a note of the path to the computer location where the BIOS update is downloaded. This path will need to be accessed when installing the update.

BIOS installation procedures vary. Follow any instructions that appear on the screen after the download is complete. If no instructions appear, follow these steps:

- 1. Type file in the taskbar search box, and then select **File Explorer**.
- 2. Select the storage designation. The storage designation is typically Local Disk (C:).
- 3. Using the storage path recorded earlier, open the folder that contains the update.
- 4. Double-click the file that has an .exe extension (for example, filename.exe).

The BIOS installation begins.

5. Complete the installation by following the on-screen instructions.

NOTE: After a message on the screen reports a successful installation, the downloaded BIOS file can be deleted from the computer.

# 7 Using HP PC Hardware Diagnostics

## Using HP PC Hardware Diagnostics Windows (select products only)

HP PC Hardware Diagnostics Windows is a Windows-based utility that allows you to run diagnostic tests to determine whether the computer hardware is functioning properly. The tool runs within the Windows operating system in order to diagnose hardware failures.

If HP PC Hardware Diagnostics Windows is not installed on your computer, first first first you must download and install it. To download HP PC Hardware Diagnostics Windows, see <u>Downloading HP PC Hardware Diagnostics</u> <u>Windows on page 59</u>.

After HP PC Hardware Diagnostics Windows is installed, follow these steps to access it from HP Help and Support or HP Support Assistant.

- 1. To access HP PC Hardware Diagnostics Windows from HP Help and Support:
  - a. Select the Start button, and then select HP Help and Support:
  - b. Right-click HP PC Hardware Diagnostics Windows, select More, and then select Run as administrator.

- or -

To access HP PC Hardware Diagnostics Windows from HP Support Assistant:

a. Type support in the taskbar search box, and then select the HP Support Assistant app.

– or –

Select the question mark icon in the taskbar.

- b. Select Troubleshooting and fixes.
- c. Select Diagnostics, and then select HP PC Hardware Diagnostics Windows.
- 2. When the tool opens, select the type of diagnostic test you want to run, and then follow the on-screen instructions.

XOTE: If you need to stop a diagnostic test at any time, select **Cancel**.

When HP PC Hardware Diagnostics Windows detects a failure that requires hardware replacement, a 24-digit Failure ID code is generated. The screen displays one of the following options:

- A Failure ID link is displayed. Select the link and follow the on-screen instructions.
- A Quick Response (QR) code is displayed. With a mobile device, scan the code and then follow the onscreen instructions.
- Instructions for calling support are displayed. Follow those instructions.

## Downloading HP PC Hardware Diagnostics Windows

- The HP PC Hardware Diagnostics Windows download instructions are provided in English only.
- You must use a Windows computer to download this tool because only .exe files files files are provided.

#### Downloading the latest HP PC Hardware Diagnostics Windows version

To download HP PC Hardware Diagnostics Windows, follow these steps:

1. Go to <u>http://www.hp.com/go/techcenter/pcdiags</u>.

The HP PC Diagnostics home page is displayed.

2. Select **Download HP Diagnostics Windows**, and then select a location on your computer or a USB flash drive.

The tool is downloaded to the selected location.

#### Downloading HP Hardware Diagnostics Windows by product name or number (select products only)

NOTE: For some products, it may be necessary to download the software to a USB flash drive by using the product name or number.

To download HP PC Hardware Diagnostics Windows by product name or number, follow these steps:

- 1. Go to <u>http://www.hp.com/support</u>.
- 2. Select **Get software and drivers**, select your type of product, and then enter the product name or number in the search box that is displayed.
- 3. In the Diagnostics section, select **Download**, and then follow the on-screen instructions to select the specific Windows diagnostics version to be downloaded to your computer or USB flash drive.

The tool is downloaded to the selected location.

### Installing HP PC Hardware Diagnostics Windows

To install HP PC Hardware Diagnostics Windows, follow these steps:

▲ Navigate to the folder on your computer or the USB flash drive where the .exe file was downloaded, double-click the .exe file, and then follow the on-screen instructions.

## Using HP PC Hardware Diagnostics UEFI

NOTE: For Windows 10 S computers, you must use a Windows computer and a USB flash drive to download and create the HP UEFI support environment because only .exe files are provided. For more information, see <u>Downloading HP PC Hardware Diagnostics UEFI to a USB flash drive on page 61</u>.

HP PC Hardware Diagnostics UEFI (Unified Extensible Firmware Interface) allows you to run diagnostic tests to determine whether the computer hardware is functioning properly. The tool runs outside the operating system so that it can isolate hardware failures from issues that are caused by the operating system or other software components.

If your PC will not boot into Windows, you can use HP PC Hardware Diagnostics UEFI to diagnose hardware issues.

When HP PC Hardware Diagnostics Windows detects a failure that requires hardware replacement, a 24-digit Failure ID code is generated. For assistance in solving the problem:

Select Get Support, and then use a mobile device to scan the QR code that displays on the next screen. The HP Customer Support - Service Center page displays, with your Failure ID and product number automatically filled in. Follow the on-screen instructions.

— or —

Contact support, and provide the Failure ID code.

NOTE: To start diagnostics on a convertible computer, your computer must be in notebook mode, and you must use the attached keyboard.

NOTE: If you need to stop a diagnostic test, press esc.

### Starting HP PC Hardware Diagnostics UEFI

To start HP PC Hardware Diagnostics UEFI, follow these steps:

- 1. Turn on or restart the computer, and quickly press esc.
- 2. Press f2.

The BIOS searches three places for the diagnostic tools, in the following order:

- a. Connected USB flash drive
- NOTE: To download the HP PC Hardware Diagnostics UEFI tool to a USB flash drive, see <u>Downloading the latest HP PC Hardware Diagnostics UEFI version on page 61</u>.
- b. Hard drive
- c. BIOS
- 3. When the diagnostic tool opens, select a language, select the type of diagnostic test you want to run, and then follow the on-screen instructions.

## Downloading HP PC Hardware Diagnostics UEFI to a USB flash drive

Downloading HP PC Hardware Diagnostics UEFI to a USB flash drive can be useful in the following situations:

- HP PC Hardware Diagnostics UEFI is not included in the preinstall image.
- HP PC Hardware Diagnostics UEFI is not included in the HP Tool partition.
- The hard drive is damaged.

NOTE: The HP PC Hardware Diagnostics UEFI download instructions are provided in English only, and you must use a Windows computer to download and create the HP UEFI support environment because only .exe files are provided.

#### Downloading the latest HP PC Hardware Diagnostics UEFI version

To download the latest HP PC Hardware Diagnostics UEFI version to a USB flash drive:

1. Go to <u>http://www.hp.com/go/techcenter/pcdiags</u>.

The HP PC Diagnostics home page is displayed.

2. Select **Download HP Diagnostics UEFI**, and then select **Run**.

#### Downloading HP PC Hardware Diagnostics UEFI by product name or number (select products only)

NOTE: For some products, it may be necessary to download the software to a USB flash drive by using the product name or number.

To download HP PC Hardware Diagnostics UEFI by product name or number (select products only) to a USB flash drive:

- 1. Go to <u>http://www.hp.com/support</u>.
- 2. Enter the product name or number, select your computer, and then select your operating system.
- 3. In the **Diagnostics** section, follow the on-screen instructions to select and download the specific UEFI Diagnostics version for your computer.

# Using Remote HP PC Hardware Diagnostics UEFI settings (select products only)

Remote HP PC Hardware Diagnostics UEFI is a firmware (BIOS) feature that downloads HP PC Hardware Diagnostics UEFI to your computer. It can then execute the diagnostics on your computer, and it may upload results to a preconfigured server. For more information about Remote HP PC Hardware Diagnostics UEFI, go to <a href="http://www.hp.com/go/techcenter/pcdiags">http://www.hp.com/go/techcenter/pcdiags</a>, and then select **Find out more**.

## Downloading Remote HP PC Hardware Diagnostics UEFI

NOTE: HP Remote PC Hardware Diagnostics UEFI is also available as a Softpaq that can be downloaded to a server.

#### Downloading the latest Remote HP PC Hardware Diagnostics UEFI version

To download the latest Remote HP PC Hardware Diagnostics UEFI version, follow these steps:

1. Go to <u>http://www.hp.com/go/techcenter/pcdiags</u>.

The HP PC Diagnostics home page is displayed.

2. Select **Download Remote Diagnostics**, and then select **Run**.

#### Downloading Remote HP PC Hardware Diagnostics UEFI by product name or number

NOTE: For some products, it may be necessary to download the software by using the product name or number.

To download HP Remote PC Hardware Diagnostics UEFI by product name or number, follow these steps:

- 1. Go to <u>http://www.hp.com/support</u>.
- 2. Select **Get software and drivers**, select your type of product, enter the product name or number in the search box that is displayed, select your computer, and then select your operating system.
- 3. In the **Diagnostics** section, follow the on-screen instructions to select and download the **Remote UEFI** version for the product.

## Customizing Remote HP PC Hardware Diagnostics UEFI settings

Using the Remote HP PC Hardware Diagnostics setting in Computer Setup (BIOS), you can perform the following customizations:

- Set a schedule for running diagnostics unattended. You can also start diagnostics immediately in interactive mode by selecting **Execute Remote HP PC Hardware Diagnostics**.
- Set the location for downloading the diagnostic tools. This feature provides access to the tools from the HP website or from a server that has been preconfigured for use. Your computer does not require the traditional local storage (such as a disk drive or USB flash drive) to run remote diagnostics.
- Set a location for storing the test results. You can also set the user name and password settings used for uploads.
- Display status information about the diagnostics run previously.

To customize Remote HP PC Hardware Diagnostics UEFI settings, follow these steps:

- 1. Turn on or restart the computer, and when the HP logo appears, press f10 to enter Computer Setup.
- 2. Select **Advanced**, and then select **Settings**.
- 3. Make your customization selections.
- 4. Select Main, and then Save Changes and Exit to save your settings.

Your changes take effect when the computer restarts.

# 8 Backing up, restoring, and recovering

This chapter provides information about the following processes, which are standard procedure for most products:

- **Backing up your personal information**—You can use Windows tools to back up your personal information (see <u>Using Windows tools on page 64</u>).
- **Creating a restore point**—You can use Windows tools to create a restore point (see <u>Using Windows tools</u> <u>on page 64</u>).
- **Creating recovery media** (select products only)—You can use the HP Cloud Recovery Download Tool (select products only) to create recovery media (see <u>Using the HP Cloud Recovery Download Tool to create</u> recovery media (select products only) on page 64).
- **Restoring and recovery**—Windows offers several options for restoring from backup, refreshing the computer, and resetting the computer to its original state (see <u>Using Windows tools on page 64</u>).
- IMPORTANT: If you will be performing recovery procedures on a tablet, the tablet battery must be at least 70% charged before you start the recovery process.

**IMPORTANT:** For a tablet with a detachable keyboard, connect the tablet to the keyboard base before beginning any recovery process.

## Backing up information and creating recovery media

## Using Windows tools

**IMPORTANT:** Windows is the only option that allows you to back up your personal information. Schedule regular backups to avoid information loss.

You can use Windows tools to back up personal information and create system restore points and recovery media.

**WOTE:** If computer storage is 32 GB or less, Microsoft System Restore is disabled by default.

For more information and steps, see the Get Help app.

- 1. Select the **Start** button, and then select the **Get Help** app.
- 2. Enter the task you want to perform.

**WOTE:** You must be connected to the Internet to access the Get Help app.

# Using the HP Cloud Recovery Download Tool to create recovery media (select products only)

You can use the HP Cloud Recovery Download Tool to create HP Recovery media on a bootable USB flash drive.

To download the tool:

▲ Go to the Microsoft Store and search for HP Cloud Recovery.

For details, go to <u>http://www.hp.com/ support</u>, search for HP Cloud Recovery, and then select "HP PCs -- Using the Cloud Recovery Tool (Windows 10,7)."

NOTE: If you cannot create recovery media yourself, contact support to obtain recovery discs. Go to <a href="http://www.hp.com/support">http://www.hp.com/support</a>, select your country or region, and then follow the on-screen instructions.

## **Restoring and recovery**

### Restoring, resetting, and refreshing using Windows tools

Windows offers several options for restoring, resetting, and refreshing the computer. For details, see <u>Using</u> <u>Windows tools on page 64</u>.

### Recovering using HP Recovery media

HP Recovery media is used to recover the original operating system and software programs that were installed at the factory. On select products, it can be created on a bootable USB flash drive using the HP Cloud Recovery Download Tool. For details, see <u>Using the HP Cloud Recovery Download Tool to create recovery media</u> (select products only) on page 64.

NOTE: If you cannot create recovery media yourself, contact support to obtain recovery discs. Go to <a href="http://www.hp.com/support">http://www.hp.com/support</a>, select your country or region, and then follow the on-screen instructions.

To recover your system:

Insert the HP Recovery media, and then restart the computer.

### Changing the computer boot order

If your computer does not restart using the HP Recovery media, you can change the computer boot order. This is the order of devices listed in BIOS where the computer looks for startup information. You can change the selection to an optical drive or a USB flash drive, depending on the location of your HP Recovery media.

To change the boot order:

- IMPORTANT: For a tablet with a detachable keyboard, connect the tablet to the keyboard base before beginning these steps.
  - 1. Insert the HP Recovery media.
  - 2. Access the system **Startup** menu.

For computers or tablets with keyboards attached:

▲ Turn on or restart the computer or tablet, quickly press esc, and then press f9 for boot options.

For tablets without keyboards:

Turn on or restart the tablet, quickly hold down the volume up button, and then select f9.

– or –

Turn on or restart the tablet, quickly hold down the volume down button, and then select f9.

**3.** Select the optical drive or USB flash drive from which you want to boot, and then follow the on-screen instructions.

# 9 Specifications

## **Computer specifications**

The power information in this section may be helpful if you plan to travel internationally with the computer.

The computer operates on DC power, which can be supplied by an AC or a DC power source. The AC power source must be rated at 100–240 V, 50–60 Hz. Although the computer can be powered from a standalone DC power source, it should be powered only with an AC adapter or a DC power source that is supplied and approved by HP for use with this computer.

The computer can operate on DC power within the following specifications. Operating voltage and current varies by platform. The voltage and current for your computer is located on the regulatory label.

|                               | Metric                                                                                                    | U.S.    |  |
|-------------------------------|----------------------------------------------------------------------------------------------------|---------|--|
| Dimensions:                   |                                                                                                    |         |  |
| Width                         | 35.9 cm                                                                                                    | 14.1 in |  |
| Depth                         | 24.6 cm                                                                                                    | 9.7 in  |  |
| Height                        | 1.7 cm                                                                                                    | 0.7 in  |  |
| Weight                        | 2.1 kg                                                                                                    | 4.5 lbs |  |
| Input power                   |                                                                                                    |         |  |
| Operating voltage and current | 5 V dc @ 2 A / 12 V dc @ 3 A /15 V dc @ 3 A – 45 W USB-C                                                             |         |  |
|                               | 5 V dc @ 3 A / 9 V dc @ 3 A / 12 V dc @ 3.75 A /15 V dc @ 3 A – 45 W USB-C                                           |         |  |
|                               | 5 V dc @ 3 A / 9 V dc @ 3 A / 10 V dc @ 3.75 A / 12 V dc @ 3.75 A / 15 V dc @ 3 A /<br>20 V dc @ 2.25 A – 45 W USB-C |         |  |
|                               | 5 V dc @ 3 A / 9 V dc @ 3 A / 12 V dc @ 5 A / 15 V dc @ 4.33 A / 20 V dc @ 3.25 A –<br>65 W USB-C                    |         |  |
|                               | 5 V dc @ 3 A / 9 V dc @ 3A / 10 V dc @ 5 A / 12 V dc @ 5 A / 15 V dc @ 4.33 A / 20 V<br>dc @ 3.25 A – 65 W USB-C     |         |  |
|                               | 5 V dc @ 3 A / 9 V dc @ 3 A / 10 V dc @ 5 A / 12 V dc @ 5 A / 15 V dc @ 5 A / 20 V d<br>@ 4.5 A – 90 W USB-C         |         |  |
|                               | 19.5 V dc @ 2.31 A – 45 W                                                                                            |         |  |
|                               | 19.5 V dc @ 3.33 A – 65 W                                                                                            |         |  |
|                               | 19.5 V dc @ 4.62 A – 90 W                                                                                            |         |  |
|                               | 19.5 V dc @ 6.15 A – 120 W                                                                                           |         |  |
|                               | 19.5 V dc @ 6.9 A – 135 W                                                                                            |         |  |
|                               | 19.5 V dc @ 7.70 A – 150 W                                                                                           |         |  |
|                               | 19.5 V dc @ 10.3 A – 200 W                                                                                           |         |  |
|                               | 19.5 V dc @ 11.8 A – 230 W                                                                                           | V       |  |
|                               | 19.5 V dc @ 16.92 A – 330                                                                                            | W       |  |

#### Table 9-1 Computer specifications

#### Table 9-1 Computer specifications (continued)

|                                   | Metric            | U.S.                |
|-----------------------------------|-------------------|---------------------|
| Temperature                       |                   |                     |
| Operating                         | 5°C to 35°C       | 41°F to 95°F        |
| Nonoperating                      | -20°C to 60°C     | -4°F to 140°F       |
| Relative humidity (noncondensing) |                   |                     |
| Operating                         | 10% to 90%        |                     |
| Nonoperating                      | 5% to 95%         |                     |
| Maximum altitude (unpressurized)  |                   |                     |
| Operating                         | -15 m to 3,048 m  | -50 ft to 10,000 ft |
| Nonoperating                      | -15 m to 12,192 m | -50 ft to 40,000 ft |

**NOTE:** Applicable product safety standards specify thermal limits for plastic surfaces. The device operates well within this range of temperatures.

# 10 Power cord set requirements

The wide-range input feature of the computer permits it to operate from any line voltage from 100 to 120 V AC, or from 220 to 240 V AC.

The 3-conductor power cord set included with the computer meets the requirements for use in the country or region where the equipment is purchased.

Power cord sets for use in other countries or regions must meet the requirements of the country and region where the computer is used.

## Requirements for all countries

The following requirements are applicable to all countries and regions:

- The length of the power cord set must be at least **1.0 m** (3.3 ft) and no more than **2.0 m** (6.5 ft).
- All power cord sets must be approved by an acceptable accredited agency responsible for evaluation in the country or region where the power cord set will be used.
- The power cord sets must have a minimum current capacity of 10 A and a nominal voltage rating of 125 or 250 V AC, as required by the power system of each country or region.
- The appliance coupler must meet the mechanical configuration of an EN 60 320/IEC 320 Standard Sheet C13 connector for mating with the appliance inlet on the back of the computer.

## Requirements for specific countries and regions

#### Table 10-1 Power cord requirements

| Country/region                 | Accredited agency | Applicable note number |
|--------------------------------|-------------------|------------------------|
| Argentina                      | IRAM              | 1                      |
| Australia                      | SAA               | 1                      |
| Austria                        | OVE               | 1                      |
| Belgium                        | CEBEC             | 1                      |
| Brazil                         | ABNT              | 1                      |
| Canada                         | CSA               | 2                      |
| Chile                          | IMQ               | 1                      |
| Denmark                        | DEMKO             | 1                      |
| Finland                        | FIMKO             | 1                      |
| France                         | UTE               | 1                      |
| Germany                        | VDE               | 1                      |
| India                          | BIS               | 1                      |
| Israel                         | SII               | 1                      |
| Italy                          | IMQ               | 1                      |
| Japan                          | JIS               | 3                      |
| The Netherlands                | КЕМА              | 1                      |
| New Zealand                    | SANZ              | 1                      |
| Norway                         | NEMKO             | 1                      |
| The People's Republic of China | CCC               | 4                      |
| Saudi Arabia                   | SASO              | 7                      |
| Singapore                      | PSB               | 1                      |
| South Africa                   | SABS              | 1                      |
| South Korea                    | KTL               | 5                      |
| Sweden                         | SEMKO             | 1                      |
| Switzerland                    | SEV               | 1                      |
| Taiwan                         | BSMI              | 6                      |
| Thailand                       | TISI              | 1                      |
| The United Kingdom             | ASTA              | 1                      |
| The United States              | UL                | 2                      |

1. The flexible cord must be Type H05VV-F, 3-conductor, 0.75 mm<sup>2</sup> conductor size. Power cord set fittings (appliance coupler and wall plug) must bear the certification mark of the agency responsible for evaluation in the country or region where it will be used.

#### Table 10-1 Power cord requirements (continued)

| Cou | ntry/region                                                      | Accredited agency                                                                | Applicable note number                                                                                                    |
|-----|------------------------------------------------------------------|----------------------------------------------------------------------------------|----------------------------------------------------------------------------------------------------|
| 2.  |                                                                  |                                                                                  | nductor. The wall plug must be a two-pole grounding type<br>nfiguration. CSA or C-UL mark. UL file number must be on                            |
| 3.  | Dentori Law. The flexible cord r                                 |                                                                                  | and registration number in accordance with the Japanese<br>n² or 1.25 mm² conductor size. The wall plug must be a two<br>5 V AC) configuration. |
| 4.  | The flexible cord must be Type must bear the CCC certification   |                                                                                  | ize. Power cord set fittings (appliance coupler and wall plug                                                                                   |
| 5.  |                                                                  | H05VV-F 3-conductor, 0.75 mm² conduc<br>val number and logo must be printed on a | tor size. KTL logo and individual approval number must be<br>a flag label.                                                                      |
| 6.  | The flexible cord must be Type<br>and wall plug) must bear the B |                                                                                  | r size. Power cord set fittings (appliance coupler, cable,                                                                                      |
| 7.  |                                                                  | 0 V AC, the flexible cord must be Type H05                                       | AWG, with plug NEMA 5-15P (15 A, 125 V AC), with UL<br>5VV-F 3-conductor, 0.75 mm² or 1.00 mm2 conductor size,                                  |

# 11 Recycling

When a non-rechargeable or rechargeable battery has reached the end of its useful life, do not dispose of the battery in general household waste. Follow the local laws and regulations in your area for battery disposal.

HP encourages customers to recycle used electronic hardware, HP original print cartridges, and rechargeable batteries. For more information about recycling programs, see the HP Web site at <u>http://www.hp.com/recycle</u>.

# Index

### Α

AC adapter and battery light 5 AC adapter, spare part number 18 action keys 11 adapter, spare part numbers 18 antenna, locations 7 audio, product description 1 audio-in jack 6 audio-out jack 6

### В

battery removal 26 spare part number 17, 26 bottom components 12 bottom cover removal 25 spare part number 17, 25 buttons left TouchPad 8 power 5 right TouchPad 8

## С

camera 7 camera light 7 camera privacy switch 4 caps lock light 9 card reader board removal 39 spare part number 16, 39 card reader board cable removal 38 spare part number 16, 38 chipset, product description 1 components bottom 12 display 7 keyboard area 8 left side 5 right side 4 computer major components 14 computer specifications 66

### D

display assembly removal 45 spare part number 16, 45 display components 7 display panel, product description 1 duck head adapter, spare part number 18

### Е

electrostatic discharge 21 equipment guidelines 23 esc key 11 external media card, product description 1

## F

fan removal 40 spare part numbers 17, 40 feet removal 25 spare part number 17, 25 fingerprint reader 10 fingerprint reader module removal 36 spare part number 16.36 fingerprint reader module bracket, removal 36 fingerprint reader module cable removal 37 spare part number 16, 36, 37 fn key 11

### G

graphics, product description 1 grounding guidelines 21 guidelines equipment 23 grounding 21 packaging 22 transporting 22 workstation 22

#### Н

hardware, locating 3 HDMI port 4 headphone jack 6 heat sink removal 50 spare part number 17, 50

## Ľ

Impreza-C-to-A cable, spare part number 18 integrated numeric keyboard 11 internal card expansion, product description 1 internal microphones 7

## J

jacks audio-in 6 audio-out 6 headphone 6 microphone 6

### Κ

keyboard, product description 1 keyboard/top cover, spare part numbers 16 keys action 11 esc 11 fn 11 integrated numeric keyboard 11 num lock 11 numeric keyboard 11 Windows 11

## L

labels serial number 13 service 13 left side components 5 lights AC adapter and battery 5 camera 7 caps lock 9 mute 9 power 5

#### Μ

memory card reader 6 memory module removal 29 spare part numbers 17, 29 memory module shield removal 29 spare part number 17, 29 memory, product description 1 microphone jack 6 microphone, product description 1 model name 1 mute light 9

#### Ν

num lock key 11 numeric keyboard 11

#### 0

operating system, product description 2 optical drive product description 2 spare part number 18

#### Ρ

packaging guidelines 22 pen tip, spare part numbers 18 pen, spare part numbers 18 pointing device, product description 1 ports HDMI 4 product description 2 USB SuperSpeed 4, 5 USB Type-C with HP Sleep and Charge 4 power button 5 power button actuator spare part number 16 power button board removal 43 spare part number 16, 43 power button board cable removal 42 spare part number 16, 42, 43 power connector 5

power connector cable removal 44 spare part number 16, 44 power cord requirements for all countries 68 requirements for specific countries and regions 69 set requirements 68 spare part numbers 18 power light 5 power requirements, product description 2 processor fan removal 40 spare part number 17, 40 processor, product description 1 product description audio 1 chipset 1 display panel 1 external media card 1 graphics 1 internal card expansion 1 keyboard 1 memory 1 microphone 1 operating system 2 optical drive 2 pointing device 1 ports 2 power requirements 2 processors 1 product name 1 security 2 sensors 2 solid-state drive 1 storage 1 video 1 wireless 2 product name 1 product name and number, computer 13

#### R

right side components 4 Rubber Foot Kit, spare part number 17, 25

#### S

Screw Kit, spare part number 18

security, product description 2 sensors, product description 2 serial number, computer 13 service labels, locating 13 software locating 3 software installed locating 3 solid-state drive product description 1 removal 28 spare part numbers 17, 28 solid-street drive shield, spare part number 17 Speaker Kit, spare part number 16 speakers location 10 removal 54 spare part number 16, 54 special keys, using 11 specifications computer 66 switch board removal 35 spare part number 16, 35 switch board cable removal 34 spare part number 16, 34, 35, 39 system board removal 47 spare part numbers 16, 47

### Т

TouchPad removal 32 spare part number 16, 32 TouchPad buttons 8 TouchPad cable removal 31 spare part number 16, 31, 32 TouchPad zone 8 transporting guidelines 22

#### U

USB SuperSpeed port 4, 5 USB Type-C port with HP Sleep and Charge 4

#### v

vents 4, 6, 12

video subsystem fan removal 40 spare part number 17, 40 video subsystem fan shield, spare part number 17, 40 video, product description 1

#### W

Windows key 11 wireless antenna, locations 7 wireless, product description 2 WLAN antenna, locations 7 WLAN module removal 52 spare part number 16, 52 workstation guidelines 22